## HP OpenView AssetCenter

Versione software: 5.00

## Installazione e aggiornamento

Numero build: 464

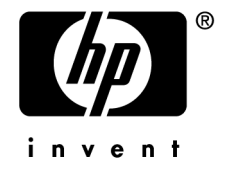

## Note legali

### *Garanzie*

Le uniche garanzie applicabili ai prodotti e servizi HP sono contenute nelle dichiarazioni di garanzia esplicite fornite a corredo di detti prodotti e servizi.

Il contenuto della presente documentazione non può essere in alcun modo interpretato come una garanzia supplementare.

HP non è responsabile per errori od omissioni tecnici o editoriali che possano essere contenuti nella presente documentazione.

Le informazioni contenute nella presente documentazione sono soggette a modifiche senza preavviso.

### *Nota sulla limitazione dei diritti*

Questo software è confidenziale.

È necessario disporre di una licenza HP valida per detenere, utilizzare o copiare questo programma.

In conformità con le disposizioni FAR 12.211 e 12.212, il software commerciale per computer, la documentazione software per computer e i dati tecnici degli articoli commerciali sono concessi in licenza al governo degli Stati Uniti alle condizioni di licenza commerciale standard HP.

## *Copyright*

© Copyright 1994-2006 Hewlett-Packard Development Company, L.P.

## *Marche*

- <sup>n</sup> Adobe®, Adobe Photoshop® and Acrobat® are trademarks of Adobe Systems Incorporated.
- Corel® and Corel logo® are trademarks or registered trademarks of Corel Corporation or Corel Corporation Limited.
- Java<sup>™</sup> is a US trademark of Sun Microsystems, Inc.
- <sup>n</sup> Linux is a U.S. registered trademark of Linus Torvalds
- Microsoft®, Windows®, Windows NT® and Windows® XP are U.S. registered trademarks of Microsoft Corporation.
- Oracle® is a registered US trademark of Oracle Corporation, Redwood City, California.
- UNIX<sup>®</sup> is a registered trademark of The Open Group.

## Sommario

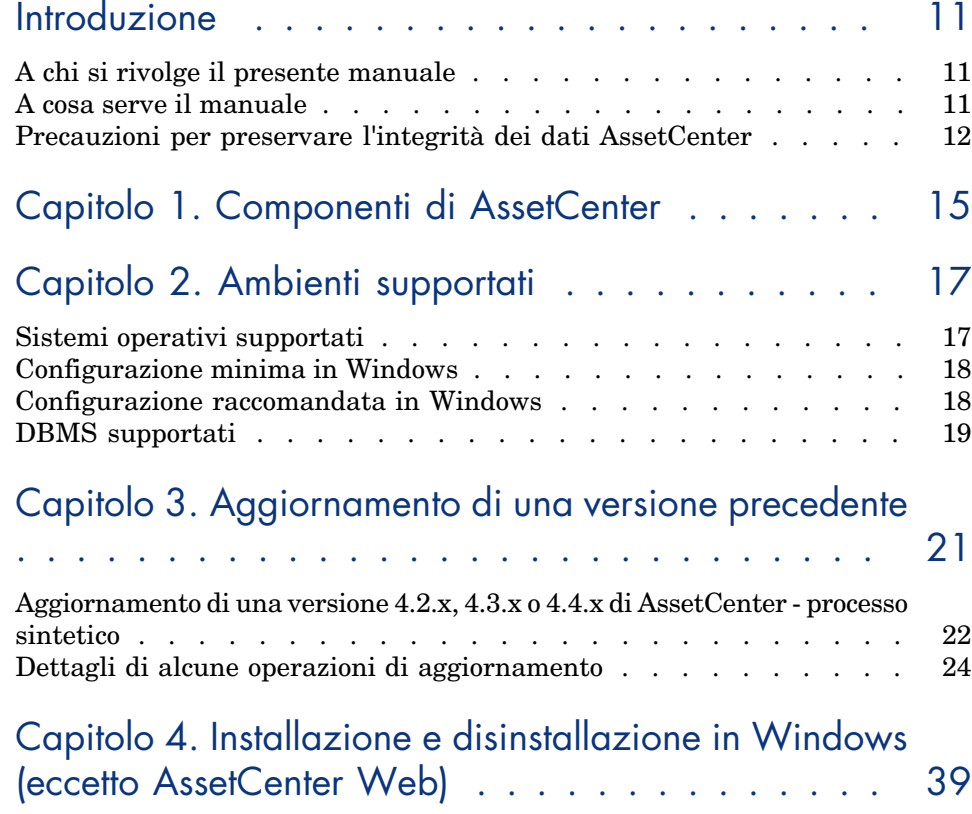

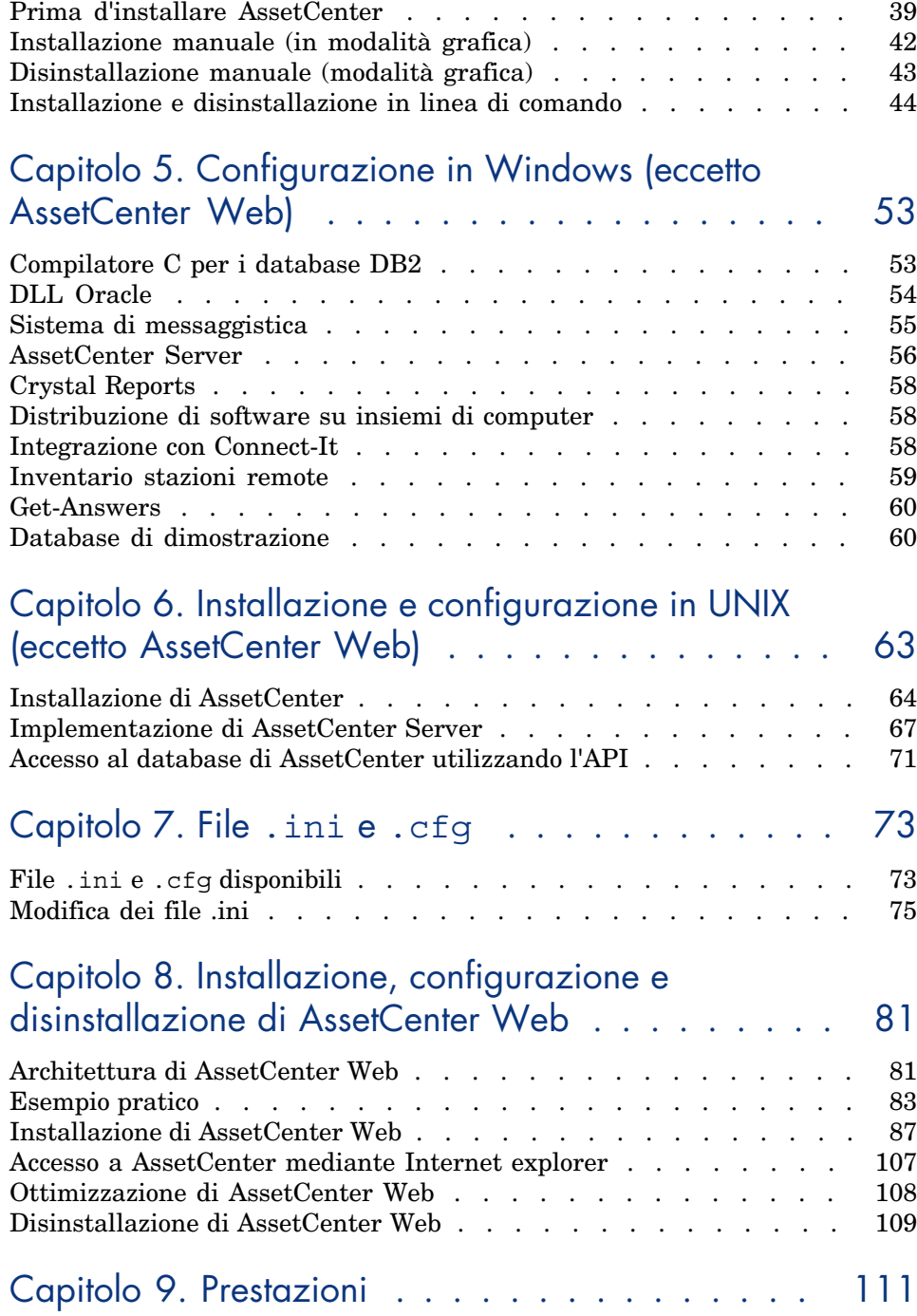

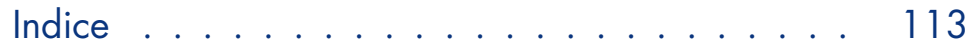

# Elenco delle figure

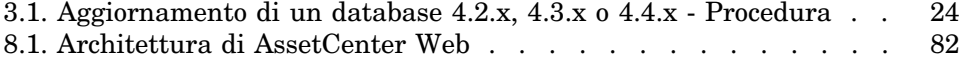

# Elenco delle tabelle

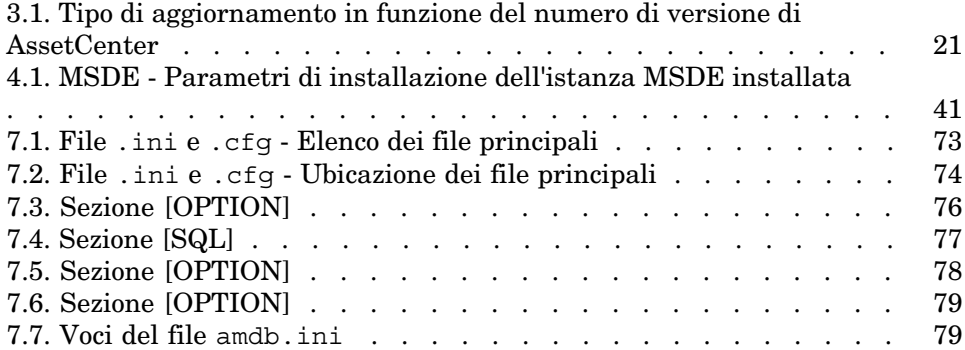

## Introduzione

## A chi si rivolge il presente manuale

Questa guida si rivolge a tutte le aziende che intendono utilizzare AssetCenter 5.00.

Si rivolge al personale qualificato che desidera:

- <sup>n</sup> Installare AssetCenter e AssetCenter Web per la prima volta
- <sup>n</sup> Aggiornare una precedente versione di AssetCenter

## A cosa serve il manuale

Questa guida fornisce informazioni su:

- <sup>n</sup> Quali sono i programmi che compongono AssetCenter
- <sup>n</sup> In quali ambienti funziona AssetCenter
- <sup>n</sup> Come aggiornare una precedente versione di AssetCenter
- <sup>n</sup> Come installare AssetCenter e AssetCenter Web per la prima volta
- Come configurare AssetCenter
- <sup>n</sup> I fattori che hanno un impatto sulle prestazioni di AssetCenter

## IMPORTANTE:

Rispettare nei minimi dettagli le istruzioni fornite.

All'inserimento del/i CD-ROM forniti viene visualizzata una finestra che propone l'installazione automatica di uno o più componenti.

In questo manuale viene descritta solo l'installazione dei componenti:

- <sup>n</sup> Installare AssetCenter
- <sup>n</sup> Installare Microsoft MSDE

Per sapere in che modo installare gli altri componenti, consultare il relativo manuale d'installazione.

## Precauzioni per preservare l'integrità dei dati AssetCenter

AssetCenter è un software ricco di funzionalità. Ciò richiede l'impiego di un database con una struttura complessa :

- <sup>n</sup> Il database contiene un numero elevato di tabelle, campi, collegamenti e indici
- <sup>n</sup> Alcune tabelle intermedie non vengono visualizzate dall'interfaccia grafica
- <sup>n</sup> Alcuni collegamenti, campi e indici vengono creati automaticamente, eliminati o modificati dal software
- <sup>n</sup> È possibile creare tabelle, campi, collegamenti e indici supplementari

Per modificare il *contenuto* del database e rispettare allo stesso tempo la sua integrità, è assolutamente necessario utilizzare una delle seguenti applicazioni:

- Client Windows
- AssetCenter API
- <sup>n</sup> AssetCenter Import
- Client Web
- Gateway HP OpenView
- Connect-It
- <sup>n</sup> AssetCenter Server
- <sup>n</sup> AssetCenter Web Service

Per modificare la *struttura* del database e rispettarne allo stesso tempo l'integrità è assolutamente necessario utilizzare AssetCenter Database Administrator.

**ATTENZIONE:** 

Non bisogna mai modificare la struttura o il contenuto del database con strumenti diversi da quelli previsti dal software. È possibile che tali modifiche arrechino danni come di seguito descritto :

- <sup>n</sup> Perdita o modifica involontaria dei dati o dei collegamenti
- <sup>n</sup> Creazione di collegamenti o di record inesistenti
- <sup>n</sup> Messaggi di errore gravi

*14 | AssetCenter 5.00 - Installazione e aggiornamento*

## 1 Componenti di AssetCenter

#### <span id="page-14-0"></span>**Componenti di AssetCenter**

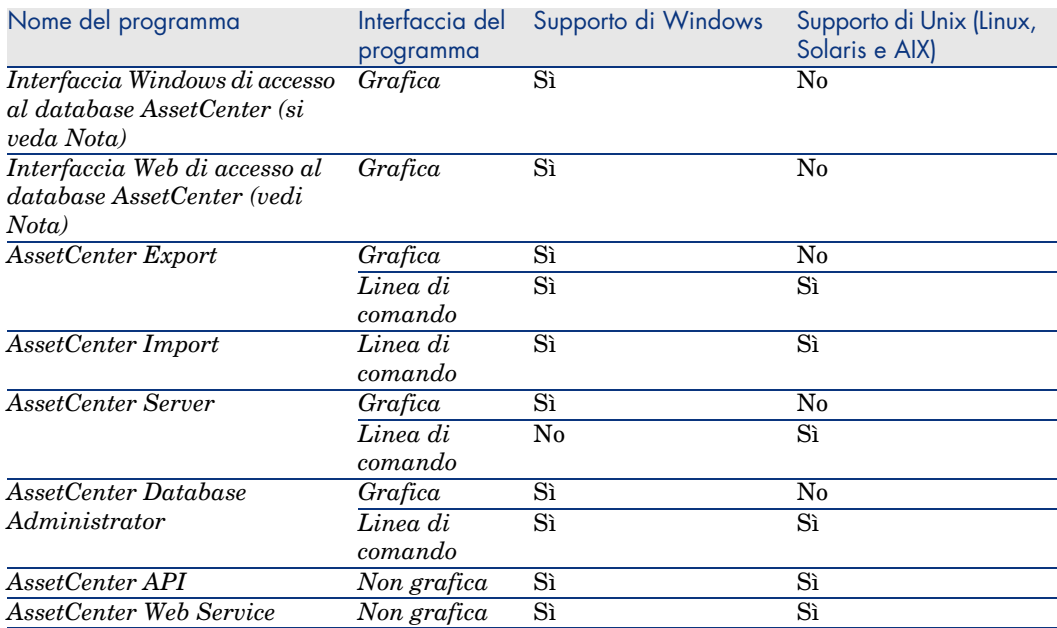

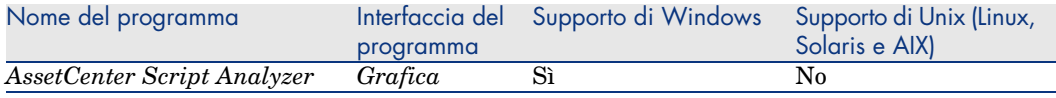

## **NOTA**

Le interfacce Windows e Web di accesso al database AssetCenter consentono di accedere ai seguenti moduli:

- $P<sub>arco</sub>$
- $C$ ontratti
- $\blacksquare$  Licenze software
- $\blacksquare$  Distribuzione del software
- $\blacksquare$  Finanze
- $\blacksquare$  Rifatturazione
- **n** Acquisti
- Cablaggio
- <sup>n</sup> Inventario codice a barre
- $Amministrazione$
- $\blacksquare$  Riconciliazione

L'accesso a questi moduli dipende dal file di licenza license.cfg fornito con AssetCenter.

## **Programmi ausiliari**

I seguenti software possono essere integrati con AssetCenter:

- <sup>n</sup> Connect-It
- <sup>n</sup> Crystal Reports
- **Enterprise Discovery**
- Get-Answers
- <sup>n</sup> Get-Resources

## 2 Ambienti supportati

## Sistemi operativi supportati

#### **Programmi client AssetCenter**

I programmi client AssetCenter supportano:

- <sup>n</sup> Windows
- <sup>n</sup> Unix

Per sapere quali versioni dei sistemi operativi sono supportate, consultare la tabella di compatibilità sul sito www.hp.com/managementsoftware/peregrine\_support.

#### **Server del database di AssetCenter**

Il server può funzionare su tutti i sistemi operativi e piattaforme hardware supportate dal DBMS.

Per conoscerne l'elenco consultare la documentazione del DBMS.

## Configurazione minima in Windows

## **Tutti i programmi ad eccezione di AssetCenter Server**

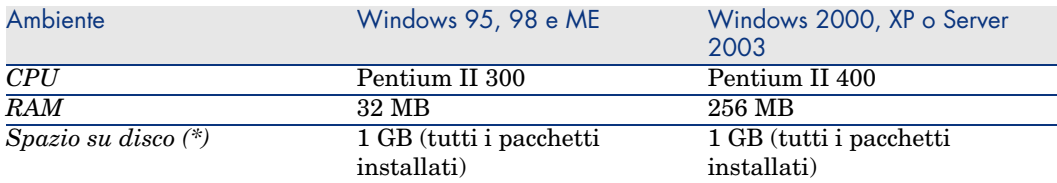

(\*) I file installati con AssetCenter occupano circa 350 Mo di spazio su disco (esclusi il database di produzione e i client del fornitore di database).

## **AssetCenter Server**

<span id="page-17-0"></span>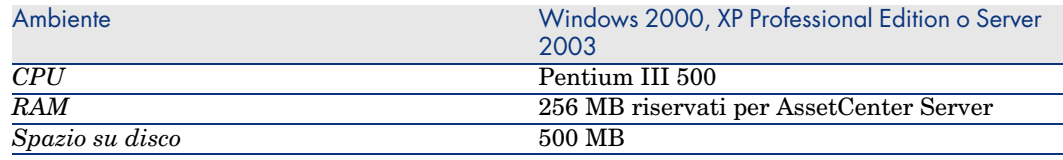

## Configurazione raccomandata in Windows

## **Tutti i programmi ad eccezione di AssetCenter Server**

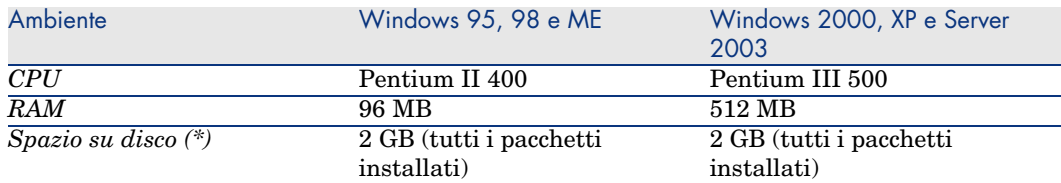

(\*) I file installati con AssetCenter occupano (in installazione solo client) circa 350 MB di spazio su disco (esclusi i livelli del databasedi produzione e client del fornitore di database).

#### <span id="page-18-0"></span>**AssetCenter Server**

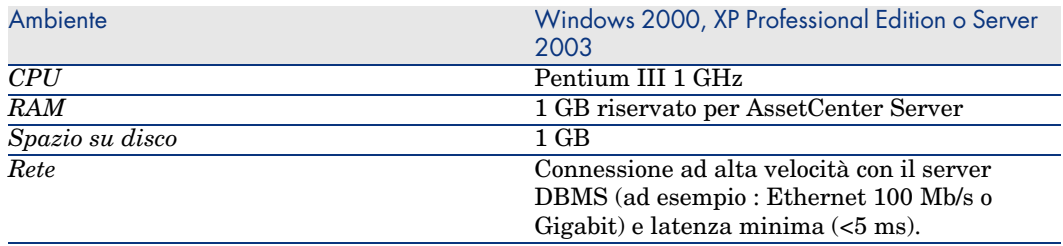

## DBMS supportati

I seguenti DBMS sono supportati per il database AssetCenter:

<sup>n</sup> [Microsoft SQL Server](www.hp.com/managementsoftware/peregrine_support)

NOTA:

La versione MSDE è supportata, ma soltanto per l'uso dei database di dimostrazione.

- Oracle Database Server
- <sup>n</sup> Sybase Adaptive Server
- <sup>n</sup> IBM DB2 UDB

Per sapere quali versioni del DBMS sono supportate (server, client, protocolli rete, driver, ecc.), consultare la tabella di compatibilità sul sito www.hp.com/managementsoftware/peregrine\_support.

## **ATTENZIONE:**

La Peregrine Systems non garantisce il funzionamento di AssetCenter con versioni o Service Pack diversi (o successivi) da quelli descritti nella tabella di compatibilità.

## **ATTENZIONE:**

Non si garantisce il funzionamento di AssetCenter con versioni o Service Pack che non sono più supportati dall'editor.

*20 | AssetCenter 5.00 - Installazione e aggiornamento*

## Aggiornamento di una versione precedente 3

<span id="page-20-0"></span>Il tipo di aggiornamento dipende dalla precedente versione installata:

#### **Tabella 3.1. Tipo di aggiornamento in funzione del numero di versione di AssetCenter**

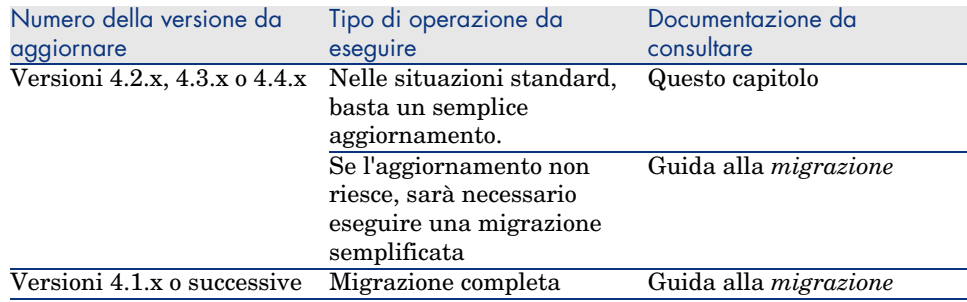

## Aggiornamento di una versione 4.2.x, 4.3.x o 4.4.x di AssetCenter processo sintetico

## Perché effettuare l'aggiornamento?

- <sup>n</sup> La struttura del database standard (tabelle, campi, collegamenti e indici) è stata modificata.
- <sup>n</sup> Sono state aggiunte nuove funzionalità.

## In che cosa consiste la procedura di aggiornamento?

#### Occorre aggiornare:

- n Il *database di produzione nel vecchio formato* al formato 5.00 (struttura e contenuto).
- I programmi AssetCenter alla versione 5.00.

## Competenze r[ichieste](#page-24-0)

La procedura di aggiornamento è relativamente semplice e richiede:

- <sup>n</sup> La c[onoscenza di AssetCenter \(installazione, amministrazione\).](#page-25-0)
- **n** Preparazione.
- <sup>n</sup> Competenze tecniche: amministrazione database.
- $\blacksquare$  Metodo.

### Procedura di aggiornamento

- 1 Preparare il computer su cui effettuare l'aggiornamento.
	- Preparazione del computer sui cui si esegue l'aggiornamento [pag. 25]
- 2 Preparare il database di produzione nel vecchio formato:
	- 1 Preparare il database di produzione nel vecchio formato:
		- Verifica dell'integrità del database di produzione nel vecchio formato [pag. 26]
	- 2 Se necessario, apportare manualmente modifiche al *database di produzione nel vecchio formato*.

Modifica manuale del database di produzione nel vecchio formato [pag. 27]

3 Testare l'aggiornamento su una copia del *database di produzione nel vecchio formato*:

<sup>1</sup> Copiare il *database di produzione nel vecchio formato*  $\mathbf{^1}$ .

Copia del database di produzione nel vecchio formato [pag. 28]

Mentre si testa l'aggiornamento sulla *copia del database di produzione nel vecchio formato*, gli utenti possono continuare ad utilizzare il vero *database di produzione nel vecchio formato*.

<sup>2</sup> Aggiornare la *copia del database di produzione nel vecchio formato*  $\ddot{\bullet}$ ). [Aggiornamento della copia del database di produzione nel vecchio](#page-30-0) [form](#page-30-0)ato [pag. 29]

Se non vengono visualizzati messaggi di errore, si può continuare l'aggiornamento come descritto in questo capitolo.

Se vengono visualizzati messaggi di errore, occorre eseguire una migrazione semplificata come descritto nella guida alla *migrazione*.

In tal caso la procedura di aggiornamento descritta in questo capitolo non è applicabile.

3 Verificare l'integrità della *copia del database di produzione formato 5.00*  $\mathbf{C}$ [\).](#page-30-1)

Verifica dell'integrità della copia del database di produzione nel formato 5.00 [pag. 31]

Se il programma rileva dei problemi, apportare le opportune modifiche al *[database di produzione nel vecchio formato](#page-27-0)* e riavviare il test su una versione aggiornata della *copia del database di produzione nel vecchio fo[rmato](#page-28-0)*.

[Se non c](#page-28-0)i sono messaggi di errore, procedere con la fase successiva.

- 4 Eseguire l'aggiornamento finale utilizzando una nuova *copia del database di produzione nel vecchio formato*:
	- 1 B[loccare il database di produzione nel vecchio formato.](#page-30-0)

[Blo](#page-30-0)cco del database di produzione nel vecchio formato [pag. 31]

2 Fare una nuova copia del *database di produzione nel vecchio formato*  $\left(\bullet\right)$ .

Copia del database di produzione nel vecchio formato [pag. 28]

<sup>3</sup> Aggiornare la *copia del database di produzione nel vecchio formato*  $(\epsilon)$ . Aggiornamento della copia del database di produzione nel vecchio formato [pag. 29]

4 Verificare l'integrità della *copia del database di produzione formato 5.00*  $\binom{3}{2}$ .

Verifica dell'integrità della copia del database di produzione nel formato 5.00 [pag. 31]

- 5 Se necessario, apportare le necessarie modifiche alla *copia del database di produzione nel vecchio formato 5.00*.
	- Finalizzazione della copia del database di produzione nel formato 5.00 [pag. 31]
- 5 Aggiornare i programmi AssetCenter.
	- Aggiornamento dei programmi AssetCenter [pag. 34]
- 6 Se necessario, apportare le necessarie modifiche ai programmi che accedono al database AssetCenter.

Aggiornamento dei programmi esterni che accedono al database AssetCenter [pag. 35]

- 7 Avviare AssetCenter Server sul *database di produzione formato 5.00*.
- 8 Riavviare i programmi esterni che accedono al *database di produzione formato 5.00*.

9 Informare gli utenti che il database è disponibile.

<span id="page-23-0"></span>Seguono le grandi linee del processo di aggiornamento di un database 4.2.x, 4.3.x o 4.4.x :

Figura 3.1. Aggiornamento di un database 4.2.x, 4.3.x o 4.4.x - Procedura

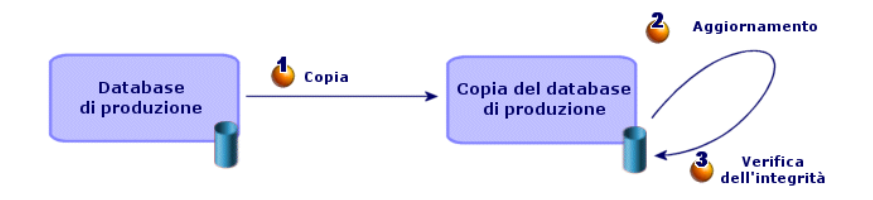

## Dettagli di alcune operazioni di aggiornamento

Questa sezione descrive in dettaglio le fasi precedentemente descritte in termini generali.

## **ATTENZIONE:**

Effettuare soltanto le operazioni menzionata nel processo sintetico che corrisponde alla situazione.

### Preparazione del computer sui cui si esegue l'aggiornamento

<span id="page-24-0"></span>Prima di aggiornare il *database di produzione nel vecchio formato*, occorre preparare un computer adeguato per l'aggiornamento.

Questo capitolo indica tutto ciò che è necessario installare sul computer in cui si effettua l'aggiornamento.

#### **Installazione della versione di AssetCenter corrispondente al** *database di produzione vecchio formato*

Sarà necessario per poter accedere ai database vecchio formato:

- <sup>n</sup> *Database di produzione*
- <sup>n</sup> *Copie del database di produzione*

Installare almeno il modulo di base.

#### **Assicurarsi di aver accesso al** *database di produzione vecchio formato*

Sarà necessario per:

- <sup>n</sup> Preparare il *database di produzione nel vecchio formato* per l'aggiornamento.
- <sup>n</sup> Fare delle copie del *database di produzione nel vecchio formato* per simulare prima e poi eseguire l'aggiornamento.

#### **Installazione di AssetCenter 5.00**

Installare almeno i seguenti componenti:

- n Client AssetCenter
- <sup>n</sup> AssetCenter Database Administrator
- <sup>n</sup> Documentazione
- **n** Migrazione
- <sup>n</sup> Datakit
- <sup>n</sup> AssetCenter Export

#### **Fattori che influenzano la rapidità di conversione**

- n Prestazioni del DBMS.
- <sup>n</sup> Rapidità tre la stazione AssetCenter Database Administrator e quella del database vecchio formato.
- n In modo minore le prestazioni della stazione client su cui sono installati AssetCenter Database Administrator e i database vecchio formato.

## **Q** SUGGERIMENTO

Se la quantità di dati del *database di produzione vecchio formato* è grande, è necessario avvicinare il più possibile i computer su cui si trovano AssetCenter Database Administrator e i database vecchio formato (non passare attraverso una rete WAN per esempio). Ciò è ancor più vero per quelle tabelle che contengono campi molto lunghi e dati binari (**amComment** e **amImage** per esempio).

## <span id="page-25-0"></span>Verifica dell'integrità del *database di produzione nel vecchio formato*

IMPORTANTE:

1

Realizzare una copia del *database di produzione vecchio formato* (backup).

- 2 Effettuare una prima verifica con AssetCenter Database Administrator vecchia versione:
	- 1 Lanciare AssetCenter Database Administrator vecchia versione.
	- 2 Connettersi al *database di produzione vecchio formato*, (menu **File/Apri**, opzione *Apri un database esistente*).
	- 3 Visualizzare la finestra di diagnosi del database (menu **Azione/Esegui diagnosi /Ripara il database**).
	- 4 Selezionare *(Tutte le tabelle)* nell'elenco delle tabelle.
	- 5 Indicare il nome e la locazione del file di registro.
	- 6 Selezionare solo l'opzione *Verificare la validità dei record*.
	- 7 Selezionare l'opzione *Ripara*.
	- 8 Fare clic su **Avvio**.
	- 9 Consultare i messaggi visualizzati nell'apposita finestra.
	- 10 Consultare il file di registro se necessario.

3

## **ATTENZIONE**

Se il DBMS del *database di produzione vecchio formato* è DB2, non eseguire la seconda verifica.

Effettuare una seconda verifica utilizzando AssetCenter Database Administrator 5.00.

1 Avviare AssetCenter Database Administrator 5.00.

2 Connettersi al *database di produzione vecchio formato*, (menu **File/Apri**, opzione *Apri un database esistente*).

## NOTA:

È possibile connettersi al database di formato precedente utilizzando AssetCenter Database Administrator 5.00.

- 3 Visualizzare la finestra di diagnosi del database (menu **Azione/Esegui diagnosi /Ripara il database**).
- 4 Selezionare *(Tutte le tabelle)* nell'elenco delle tabelle.
- 5 Indicare il nome e la locazione del file di registro.
- 6 Selezionare tutte le opzioni di verifica, ad eccezione dell'opzione *Verificare la validità dei record*.
- 7 Selezionare l'opzione *Ripara*.
- 8 Fare clic su **Avvio**.
- 9 Consultare i messaggi visualizzati nell'apposita finestra.
- 10 Consultare il file di registro se necessario.

Per ulteriori informazioni sul programma di analisi e di riparazione, consultare il manuale *Amministrazione*, capitolo *Diagnosi e riparazione di un database*.

## Modifica manuale del *database di produzione nel vecchio formato*

Per una corretta esecuzione dell'aggiornamento del *database di produzione nel vecchio formato*, occorre modificare prima alcuni tipi di dati.

#### **Aggiornamento della tabella amCounter**

Questo paragrafo riguarda gli utenti che hanno modificato la procedura memorizzata *up\_GetCounterVal* che gestisce la tabella **amCounter** sulla base delle direttive delle seguenti note tecniche:

- n Microsoft SQL Server : TN317171736
- <sup>n</sup> Sybase Adaptive Server: TN941931
- n Oracle Workgroup Server: TN12516652

Se erano state effettuate modifiche descritte nelle note tecniche, alcuni record della tabella **amCounter** non vengono più aggiornati dalla procedura memorizzata *up\_GetCounterVal*.

Pertanto, prima di aggiornare il *database di produzione nel vecchio formato*, occorre:

1 Fare una copia della procedura *up\_GetCounterVal* memorizzata, se si ha intenzione di modificarla dopo l'aggiornamento.

- 2 Aggiornare manualmente i contatori della tabella **amCounter** derivati da altre tabelle.
- 3 Rimettere la procedura memorizzata *up\_GetCounterVal* allo stato iniziale.

## **Moduli Acquisti e Workflow**

Si consiglia di ridurre al minimo i processi in esecuzione prima dell'aggiornamento (ad esempio, ordini di acquisto parzialmente ricevuti, asset da rendere, workflow correnti).

## **ATTENZIONE:**

<span id="page-27-0"></span>Si consiglia inoltre di fare una copia di backup del *database di produzione nel vecchio formato* per avere un riferimento nel caso si verifichino dei problemi dopo l'installazione.

## Copia del *database di produzione nel vecchio formato*

## **Problemi che si verificano durante una copia tradizionale**

Se si copia il *database di produzione vecchio formato* con strumenti del DBMS, la copia del *database di produzione vecchio formato* sarà identica all'originale per quanto riguarda l'aggiunta, la modifica o l'eliminazione dei seguenti elementi con strumenti diversi da AssetCenter Database Administrator:

- <sup>n</sup> Indice
- Trigger
- <sup>n</sup> Procedure memorizzate
- **Viste**

Tuttavia, il programma di installazione non riesce a gestire queste modifiche strutturali.

È necessario eliminarle prima di convertire il *database di produzione vecchio formato*.

Si consiglia di fare una copia utilizzando gli strumenti DBMS e di annullare tutte le modifiche strutturali indicate in questa sezione.

## **NOTA:**

La copia del *database di produzione nel vecchio formato* deve essere accessibile dal computer su cui si esegue l'aggiornamento.

Per sapere come fare una copia del database, consultare la documentazione del DBMS.

#### **Copiare il database di produzione nel vecchio formato usando gli strumenti DBMS**

1 Copiare il *database di produzione vecchio formato* con gli strumenti del DBMS.

La copia ottenuta è identica al *database di produzione vecchio formato* originale.

- 2 Annullare tutte le modifiche apportate a:
	- **n** Indice
	- n Trigger
	- <sup>n</sup> Procedure memorizzate
	- **Viste**
- <span id="page-28-0"></span>3 Creare una connessione AssetCenter al *database di simulazione vecchio formato*.

## Aggiornamento della *copia del database di produzione nel vecchio formato*

Per aggiornare la *copia del database di produzione nel vecchio formato*:

- 1 Avviare AssetCenter Database Administrator versione 5.00.
- 2 Collegare la *copia del database di produzione nel vecchio formato* usando il login *Admin* (**File/Apri/Apri un database esistente**).

IMPORTANTE:

Nei dettagli della connessione a livello di AssetCenter:

- <sup>n</sup> Il campo **Proprietario** non deve essere completato.
- <sup>n</sup> Il campo **Utente** deve far riferimento a un utente *proprietario* delle tabelle del database (diritti di creazione su tutti i tipi di oggetto del database).
- <sup>n</sup> Con Microsoft SQL Server, se l' 'owner' delle tabelle è *dbo*, il login di connessione deve creare le tabelle per default con forma *dbo.<table>* (tipicamente il login: *sa*).
- 3 Selezionare **Migrazione/Aggiorna il database**.

## NOTA:

Se il *database di produzione vecchio formato* è multilingue ( manuale *Amministrazione*, capitolo *Creazione, modifica ed eliminazione di un database AssetCenter*, sezione *Lingue di visualizzazione dei client AssetCenter*), una delle pagine della procedura guidata propone di applicare le personalizzazioni effettuate nelle lingue addizionali del *database di produzione vecchio formato*. Ciò suppone tuttavia che AssetCenter sia disponibile in versione 5.00 nelle lingue addizionali, e che AssetCenter sia installato nelle lingue sulla stazione di lavoro di conversione.

Tutti gli elementi multilingue vengono applicati, ad eccezione della guida contestuale sui campi e collegamenti.

Se si desidera automatizzare l'applicazione delle personalizzazioni in una lingua X, è necessaria una versione di AssetCenter in questa lingua.

Se necessario, è possibile effettuare l'aggiornamento in un'altra lingua già disponibile, ma non sarà possibile applicare le personalizzazioni effettuate nella lingua X. Inserire la lingua X nel *database di produzione formato 5.00* quando AssetCenter 5.00 sarà disponibile nella lingua X. Sarà allora necessario applicare *manualmente* le personalizzazioni effettuate nel *database di produzione vecchio formato*.

4 Seguire le istruzioni fornite dalla procedura guidata.

## **Q** SUGGERIMENTO:

L'aggiornamento dei collegamenti il cui parametro *Tipo utente* è *Commenti* richiede una notevole quantità di tempo (diverse ore, se il database è molto grande).

Poiché durante questa fase non compaiono messaggi, ci si potrebbe chiedere se l'aggiornamento è ancora in corso.

Per verificarlo, controllare l'attività di sistema del computer su cui si esegue l'aggiornamento oppure del database server (livello di CPU o I/O).

5 Consultare il file sdu.log.

## Verifica dell'integrità della *copia del database di produzione nel formato 5.00*

- <span id="page-30-0"></span>1 Avviare AssetCenter Database Administrator 5.00.
- 2 Collegarsi alla *copia del database di produzione nel formato 5.00* (**File/Apri**, opzione *Apri un database esistente*).
- 3 Visualizzare la finestra di diagnosi del database (menu **Azione/Esegui diagnosi /Ripara il database**).
- 4 Selezionare *(Tutte le tabelle)* nell'elenco delle tabelle.
- 5 Indicare il nome e la locazione del file di registro.
- 6 Selezionare tutte le opzioni di verifica, tranne l'opzione *Verificare la validità dei record*.
- 7 Selezionare l'opzione *Solo analisi*.
- 8 Fare clic su **Avvio**.
- 9 Consultare i messaggi visualizzati nell'apposita finestra.
- 10 Consultare il file di registro se necessario.

<span id="page-30-1"></span>Per ulteriori informazioni sul programma di analisi e di riparazione, consultare il manuale *Amministrazione*, capitolo *Diagnosi e riparazione di un database*.

## Blocco del *database di produzione nel vecchio formato*

Il blocco del *database di produzione nel vecchio formato* consiste nell'impedire l'utilizzo del *database di produzione nel vecchio formato*, in modo tale che non possano essere apportate modifiche durante l'aggiornamento (nel qual caso, esse non verrebbero prese in considerazione).

Eseguire le seguenti operazioni:

- 1 Disconnettere tutti gli utenti dal *database di produzione vecchio formato*.
- 2 Arrestare il funzionamento:
	- <sup>n</sup> Di AssetCenter Server.
	- Delle AssetCenter API.
	- <sup>n</sup> Dei programmi esterni che hanno accesso al *database di produzione vecchio formato*.
- 3 Bloccare l'accesso al *database di produzione vecchio formato*.

## Finalizzazione della *copia del database di produzione nel formato 5.00*

#### Verifica dell'esito positivo dell'aggiornamento

Si raccomanda di verificare che l'aggiornamento abbia avuto esito positivo. È possibile per esempio:

- <sup>n</sup> Scorrere manualmente la *copia del database di produzione nel formato 5.00* alla ricerca di palesi anomalie.
- <sup>n</sup> Confrontare il numero di record di alcune tabelle prima e dopo l'aggiornamento.

#### Modifiche della procedura memorizzata *up\_GetCounterVal*

Il presente paragrafo riguarda gli utenti che avevano modificato la procedura memorizzata *up\_GetCounterVal* nel *database di produzione vecchio formato*.

Prima di aggiornare il *database di produzione nel vecchio formato*, è stato già fatto quanto segue:

- 1 Aggiornamento manuale dei contatori della tabella **amCounter** derivati da altre tabelle.
- 2 È stata rimessa la procedura memorizzata *up\_GetCounterVal* allo stato iniziale.

È possibile nuovamente adattare la procedura memorizzata *up\_GetCounterVal* a seconda delle istruzioni delle note tecniche che seguono:

- Microsoft SQL Server : TN317171736
- Sybase Adaptive Server: TN941931
- Oracle Database Server: TN12516652

#### Guida sui campi (opzionale)

La guida sui campi (e collegamenti) è memorizzata nella tabella **Guida sui campi** (amHelp).

La procedura di aggiornamento lascia invariato il contenuto di questa tabella.

Se si desidera aggiornare la guida sui campi, fare riferimento alla guida alla *migrazione*, capitolo sulla migrazione *fase per fase - conversione finale (database di migrazione)*, sezione *Fase 20 - Finalizzazione del database di migrazione nel formato 5.00*/*Finalizzazioni concernenti tutte le versioni del database di produzione nel vecchio formato*/*Guida sui campi*.

#### Importazione dei report standard forniti con AssetCenter 5.00

Per importare i report inclusi nei *Dati esemplificativi* nella *copia del database di produzione nel formato 5.00*:

- 1 Avviare AssetCenter Database Administrator.
- 2 Selezionare **File/Apri**.
- 3 Selezionare l'opzione **Apri un file di descrizione di database crea un nuovo database**.
- 4 Selezionare il file gbbase.xml 5.00 standard, ubicato nella sottocartella config della cartella d'installazione del software AssetCenter 5.00.
- 5 Selezionare **Azione/Crea un database**.

6 Completare le pagine della procedura guidata come segue (navigare da una pagina all'altra mediante i pulsanti **Avanti** e **Indietro**):

## Pagina **Genera uno script SQL /Crea un database**:

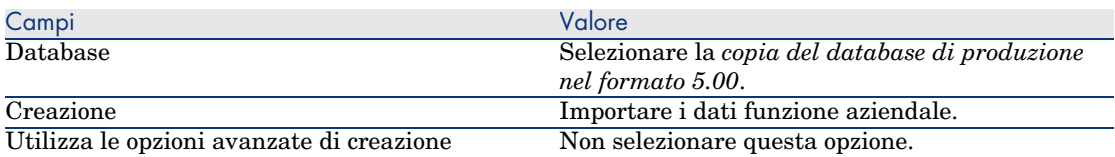

#### Pagina **Parametri di creazione**:

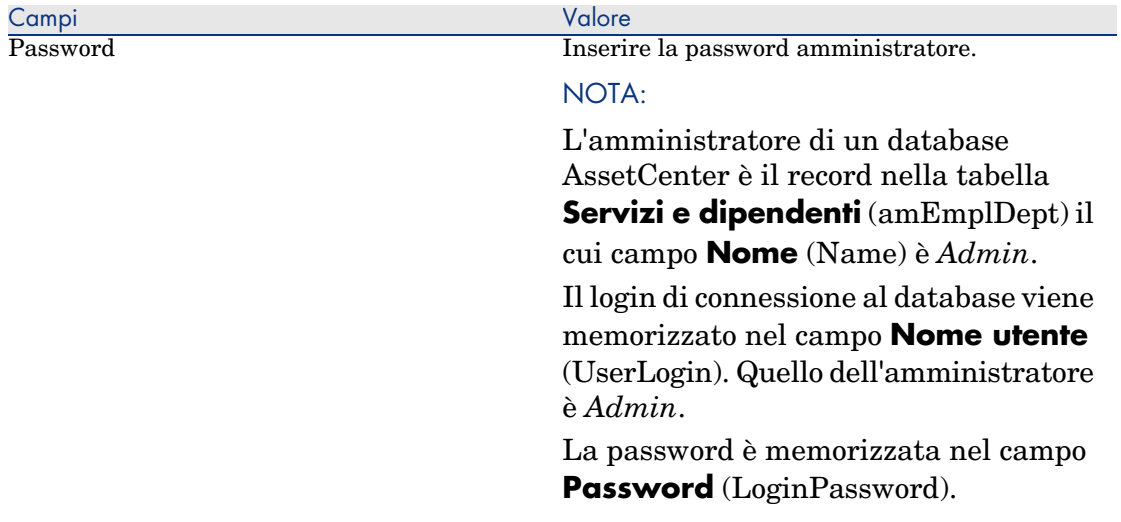

## Pagina **Dati da importare**:

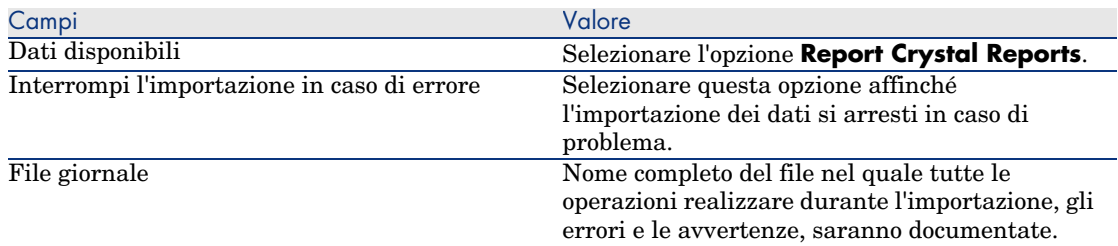

7 Eseguire le operazioni definite mediante la procedura guidata (pulsante **Fine**).

#### Diritti utente, limitazioni d'accesso e profili utente

Poiché la struttura del database è cambiata, sarà necessario apportare modifiche ai diritti utente, alle restrizioni di accesso ed ai profili utente.

Bisogna solo aggiu[ngere le nuove tabelle e i nuo](#page-14-0)vi campi ai diritti utente e ai profili d'accesso esistenti e creare nuovi diritti e limitazioni se necessario.

## Aggiornamento dei programmi AssetCenter

È necessario aggiornare tutti i programmi AssetCenter sulle stazioni client e le stazioni [di amministrazione.](#page-52-0)

È inoltre necessario accertarsi che la versione dei programmi collegati a AssetCenter sia sempre compatibile con AssetCenter 5.00. In caso di necessità, procedere all'aggiornamento di questi programmi.

Per avere l'elenco dei programmi AssetCenter e dei programmi che interfacciano con AssetCenter: ► Componenti di AssetCenter [pag. 15].

Per conoscere le versioni dei programmi compatibili con AssetCenter 5.00, consultare il sito di assistenza clienti HP.

## **P** SUGGERIMENTO:

Questa guida fornisce anche alcune informazioni sulla compatibilità nel  $c$ capitolo  $\triangleright$  Configurazione in Windows (eccetto AssetCenter Web) [pag. 53].

#### Installazione di AssetCenter Server su una stazione d'amministrazione

AssetCenter Server effettua un insieme di task automatiche sul database AssetCenter. Se non è avviato, AssetCenter non può funzionare correttamente.

È quindi necessario:

- 1 Installare AssetCenter Server su una stazione client.
- 2 Configurare AssetCenter Server.
- 3 Eseguire AssetCenter Server di continuo.

Per conoscere il funzionamento di AssetCenter Server, consultare il manuale *Amministrazione del database*, capitolo *AssetCenter Server*.

#### Cancellazione delle cache AssetCenter nella *copia del database di produzione nel formato 5.00*

Se si sta usando una cache per collegarsi alla *copia del database di produzione nel formato 5.00*, si consiglia di cancellarla.

Per conoscere il funzionamento delle cache, consultare il manuale *L'interfaccia grafica*, capitolo *Informazioni di riferimento*, paragrafo *Le connessioni*/*Prestazioni di AssetCenter*.

#### Aggiornare i programmi AssetCenter

Per aggiornare i programmi:

1 Disinstallare la vecchia versione di AssetCenter.

## **Q** SUGGERIMENTO:

Se si installa AssetCenter 5.00 sul computer di conversione, conservare la vecchia versione di AssetCenter.

Per conoscere la procedura di disinstallazione (precauzioni da prendere, fasi da rispettare e tipi di disinstallazione di AssetCenter), consultare il manuale *Installazione e aggiornamento* della versione di AssetCenter da disinstallare.

2 Installare AssetCenter 5.00.

Per informazioni sulla procedura di installazione (precauzioni, metodi e differenti modi di installare AssetCenter), vedere agli altri capitoli di questa guida.

## NOTA:

Il programma di installazione della versione 5.00 di AssetCenter non ricerca la presenza di una versione 4.3.2 o anteriore di AssetCenter.

#### Assicurarsi che AssetCenter si avvii correttamente.

Se non si riesce ad avviare AssetCenter 5.00, contattare il supporto tecnico.

#### Eliminazione delle vecchie connessioni e creazione di nuove connessioni

Lo scopo è quello di garantire che gli utenti si colleghino alla *copia del database di produzione nel formato 5.00*.

Consultare il manuale *L' interfaccia grafica*,capitolo *Informazioni di riferimento*, paragrafo *Le connessioni*.

È anche possibile, se si desidera, modificare le vecchie connessioni.

Se può esser utile creare una cache AssetCenter per le connessioni.

## Aggiornamento dei programmi esterni che accedono al database AssetCenter

#### AssetCenter Web

È necessario aggiornare AssetCenter Web alla versione 5.00.

Se si utilizzavano solo le pagine standard di AssetCenter Web, questa operazione sarà sufficiente. Sarà possibile utilizzare le nuove pagine standard di AssetCenter Web.

Se erano state create pagine Web supplementari o se erano state personalizzate pagine Web standard:

- 1 Salvare le vecchie pagine supplementari o personalizzate.
- 2 Aggiornare AssetCenter Web nella versione 5.00.
- 3 Testare e adattare ogni pagina Web una di seguito all'altra.

#### Get-It

Affinché le applicazioni Web sviluppate con Get-It funzionino con il database AssetCenter 5.00:

- 1 Verificare che la versione di Get-It sia compresa nella tabella di compatibilità di AssetCenter 5.00 (disponibile sul sito Web di assistenza clienti HP).
- 2 Aggiornare Get-It se necessario.
- 3 Testare e adattare ogni pagina Web personalizzata una di seguito all'altra.

#### Get-Resources

Affinché Get-Resources funzioni con il database AssetCenter 5.00:

- 1 Verificare che la versione di Get-Resources sia compresa nella tabella di compatibilità di AssetCenter 5.00 (disponibile sul sito di assistenza clienti HP).
- 2 Aggiornare Get-Resources se necessario.

Se si utilizzavano solo le pagine standard di Get-Resources, questa operazione sarà sufficiente. Sarà possibile utilizzare le nuove pagine standard di Get-Resources.

Se erano state create pagine Web supplementari o se erano state personalizzate pagine Web standard:

- 1 Salvare le vecchie pagine supplementari o personalizzate.
- 2 Aggiornare Get-Resources se necessario.
- 3 Testare e adattare ogni pagina Web personalizzata una di seguito all'altra.

#### Scenari Connect-It

Per accedere alla *copia del database di produzione nel formato 5.00* tramite Connect-It, occorre utilizzare la versione di Connect-It fornita con AssetCenter 5.00.

Se si utilizzavano gli scenari standard di Connect-It, utilizzare i nuovi scenari standard.

Se erano stati creati scenari personali:

- 1 Salvare i vecchi scenari non standard.
- 2 Aggiornare Connect-It.
- 3 Aprire tutti gli scenari uno di seguito all'altro in Connect-It.
- 4 Per ogni scenario:
- Esaminare le eventuali avvertenze visualizzate da Connect-It all'apertura dello scenario.
- Correggere lo scenario in funzione dell'avvertenza.
- Eseguire lo scenario su dati test.
- Correggere gli eventuali problemi che si verificano durante il test.

#### Importazione dei *dati di sistema della versione 5.00*

- Avviare AssetCenter.
- Connettersi al *database vecchio formato* bloccato (menu **File/Connessione a un database**).
- Selezionare il menu **File/Importazione**, opzione **Eseguire uno script**.
- Selezionare lo script upgrade.lst (generalmente ubicato nella cartella C:\Program Files\HP OpenView\AssetCenter 5.00 xx\migration\fromxxx, dove *xxx* corrisponde alla versione del *database di produzione di formato precedente*).
- Fare clic su **Importa**.
- Fare clic su **Chiudi**.
- Il database ottenuto è definito *database di produzione formato 5.00*.

# Installazione e disinstallazione in Windows (eccetto AssetCenter Web) 4

Il presente capitolo illustra come installare AssetCenter per la prima volta.

# Prima d'installare AssetCenter

#### Disattivazione degli antivirus

Alcuni antivirus, quando sono in funzione, ostacolano il funzionamento del programma d'installazione del software AssetCenter in quanto bloccano l'accesso al registro.

In ogni caso è raccomandabile chiudere qualsiasi programma antivirus durante l'installazione del software AssetCenter.

#### Installazione dei livelli client Oracle

Un'errata installazione dei livelli client di Oracle (SQL\*Net) può risultare in una gestione scorretta dei caratteri accentuati in AssetCenter. Questo problema si presenta per esempio quando viene inserito un record con caratteri accentuati : se lo si seleziona nuovamente, il testo non viene visualizzato correttamente. Per risolvere il problema, verificare la configurazione di SQL\*Net.

#### Installare o meno Crystal Reports

Prima di installare AssetCenter, è necessario stabilire se sia opportuno o meno installare il runtime (versione limitata) di Crystal Reports.

Se si detiene una versione completa 8.5, 9 o 10, non installare il runtime Crystal Reports 10.

### NOTA:

L'installazione del runtime Crystal Reports viene effettuata con il programma d'installazione di AssetCenter.

### Installare o meno MSDE

#### Introduzione a MSDE

MSDE è una versione limitata e gratuita di Microsoft SQL Server. Esempi di limitazioni:

- <sup>n</sup> Gli strumenti SQL di ottimizzazione non vengono forniti.
- <sup>n</sup> Il numero di connessioni simultanee a un database è limitato.

AssetCenter utilizza MSDE per i database di dimostrazione.

Il CD-ROM d'installazione di AssetCenter permette d'installare MSDE, se necessario.

### NOTA:

Tenendo conto delle limitazioni, MSDE non è supportato dai database di produzione.

#### Incompatibilità

Non installare MSDE su una stazione di lavoro sulla quale MS SQL Server è già installato.

#### Installazione di MSDE

Se MSDE è già installato nel proprio ambiente, è possibile utilizzarlo per accedere ai database di dimostrazione, a condizione che la loro versione sia supportata.

Per sapere quali versioni del DBMS sono supportate (server, client, protocolli rete, driver, ecc.), consultare la tabella di compatibilità sul sito www.hp.com/managementsoftware/peregrine\_support.

Per installare un'istanza di MSDE fornita con AssetCenter:

- 1 Inserire il CD-ROM d'installazione
- 2 Se la finestra grafica del programma d'installazione non viene visualizzata automaticamente all'inserimento del CD-ROM:
	- 1 Aprire Esplora risorse di Windows
	- 2 Selezionare il CD-ROM
	- 3 Selezionare la directory principale del CD-ROM
	- 4 Eseguire il programma autorun.exe
- 3 Selezionare l'opzione **Installa Microsoft MSDE**.
- 4 Seguire le indicazioni del programma d'installazione

Questa istanza di MSDE viene installata con i seguenti parametri:

#### **Tabella 4.1. MSDE - Parametri di installazione dell'istanza MSDE installata**

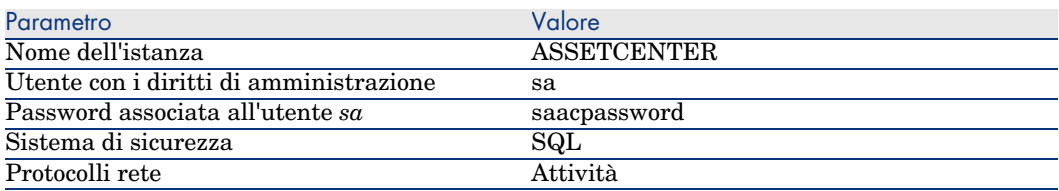

#### Avvio del servizio MSDE

Se si conta installare i database di dimostrazione, assicurarsi che il servizio Windows dell'MSDE da utilizzare sia stato avviato, prima di avviare l'installazione di AssetCenter.

Il servizio del MSDE fornito con AssetCenter si chiama *MSSQL\$ASSETCENTER*.

Non viene avviato dal programma d'installazione.

È invece configurato per essere avviato automaticamente all'avvio successivo di Windows.

# **NOTA:**

Per avviare l'equivalente del servizio MSDE in Windows 98, reinizializzare la macchina dopo avere installato AssetCenter.

#### Installazione in Windows 2000, XP o Server 2003

Se si utilizza Windows 2000 o XP o Server 2003, è necessario avere i diritti di amministrazione sulla macchina per installare il software, in mancanza di tali diritti il programma d'installazione non può modificare il registro (Registry).

#### Installazione in client-server

- 1 Installare il DBMS sul server e sulle stazioni client
- 2 Testare la comunicazione tra client e server
- 3 Installare AssetCenter su ogni client

#### Guadagnare tempo durante l'installazione delle stazioni client

#### Il file amdb.ini include l'elenco delle connessioni dichiarate nel menu **File/Gestione delle connessioni**.

Ubicazione del file:  $\triangleright$  File .ini e .cfg [pag. 73].

Invece di definire le opzioni tramite l'interfaccia grafica di ogni stazione client, è possibile definirle la prima volta e ricopiare i file amdb.ini su ogni stazione client.

#### Installazione di AssetCenter in più lingue

È possibile installare il client Windows AssetCenter in più lingue su una stessa stazione di lavoro.

In questo caso, assicurarsi di installare ogni versione in una determinata lingua, in cartella separate.

Per impostazione predefinita, il programma di installazione propone la stessa cartella d'installazione, indipendentemente dalla lingua.

## Installazione manuale (in modalità grafica)

- 1 Inserire il CD-ROM d'installazione
- 2 Se la finestra grafica del programma d'installazione non viene visualizzata automaticamente all'inserimento del CD-ROM :
	- 1 Aprire Esplora risorse di Windows
	- 2 Selezionare il CD-ROM
	- 3 Selezionare la directory principale del CD-ROM
	- 4 Eseguire il programma autorun.exe
- 3 Selezionare l'opzione **Installa AssetCenter 5.00**
- 4 Seguire le istruzioni del programma d'installazione

**ATTENZIONE:** 

Durante l'installazione, una finestra popup del tipo della finestra di cui sotto potrebbe apparire in modo ripetuto:

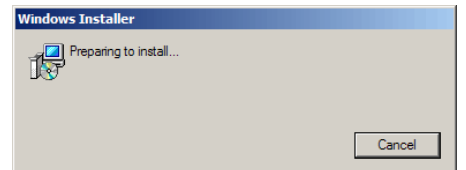

Ciò è normale.

Non fare clic sul pulsante **Cancel**.

Poiché è sufficiente premere il tasto **Invio** della tastiera affinché il pulsante **Cancel** venga azionato, si consiglia di chiudere tutte le applicazioni durante l'installazione; involontariamente, si potrebbe infatti premere il tasto **Invio** senza accorgersi che la finestra popup è apparsa.

# Disinstallazione manuale (modalità grafica)

# Prima di disinstallare AssetCenter

Se il database di dimostrazione è installato

Il programma di disinstallazione rimuove il database di dimostrazione.

Se si desidera conservarlo, farne una copia.

 Per sapere come procedere alla copia del database di dimostrazione, consultare la documentazione di MSDE.

#### Se si era installato il client Web

Prima di disinstallare AssetCenter, arrestare i server applicativi sui quali vengono eseguiti AssetCenter Web Tier e AssetCenter Web Service in modo che i file da disinstallare siano sbloccati.

### Disinstallazione di AssetCenter

Per disinstallare completamente AssetCenter da un computer, utilizzare il programma del pannello di controllo **Installazione applicazioni** di Windows.

### **ATTENZIONE:**

Durante la disinstallazione, una finestra popup potrebbe apparire in modo ripetuto:

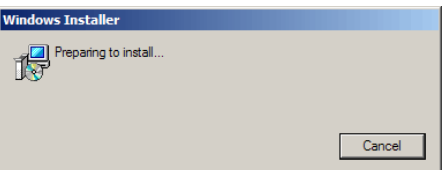

Ciò è normale.

Non fare clic sul pulsante **Cancel**.

Poiché è sufficiente premere il tasto **Invio** della tastiera affinché il pulsante **Cancel** venga azionato, si consiglia di chiudere tutte le applicazioni durante l'installazione; involontariamente, si potrebbe infatti premere il tasto **Invio**, senza accorgersi che la finestra popoup è apparsa.

Il [programma di disi](#page-44-0)nstallazione:

- <sup>n</sup> [Rimuovi tutti](#page-44-1) i file e i gruppi di programmi installati
- <sup>n</sup> [Modifica i f](#page-46-0)ile di configurazione per rimuovere alcune delle modifiche [apportate dal programma d'installazione del software A](#page-49-0)ssetCenter.
- Aggiornare il registro

# Installazione e disinstallazione in linea di comando

Questa sezione fornisce informazioni sui seguenti punti:

- n Principi generali [pag. 45]
- **n** Preparazione [pag. 45]
- $\blacksquare$  Esecuzione [pag. 47]
- <sup>n</sup> Esecuzione di una disinstallazione in linea di comando [pag. 50]

#### <span id="page-44-0"></span>Principi generali

<span id="page-44-1"></span>Un'installazione in linea di comando permette di standardizzare e di automatizzare l'installazione di AssetCenter su un insieme di stazioni di lavoro.

Prima di eseguire installazioni in linea di comando, è opportuno definire alcuni parametri.

I parametri delle installazioni AssetCenter sono definiti in un file .msi.

Il file fornito per impostazione predefinita sul CD-ROM d'installazione di AssetCenter si chiama AssetCenter.msi.

La modifica di un file .msi viene effettuata mediante il programma Microsoft chiamato *Orca*.

Installare Orca sulla stazione di lavoro che servirà ad effettuare la configurazione.

#### Preparazion[e](http://msdn.microsoft.com/library/default.asp?url=/library/en-us/msi/setup/orca_exe.asp)

#### Installazione di Orca

Per installare Orca:

1 Avviare Microsoft Internet Explorer.

**ATTENZIONE:** 

Microsoft Internet Explorer (c) versione 5.0 o successive è richiesto per visualizzare la pagina che segue.

2 Visualizzare l'URL:

http://msdn.microsoft.com/library/default.asp?url=/library/en-us/msi/setup/orca\_exe.asp

3 Seguire le istruzioni.

#### Ottenere la guida sull'uso di Orca

Per visualizzare la documentazione su Orca:

- 1 Avviare un explorer Internet.
- 2 Visualizzare l'URL:

http://support.microsoft.com/kb/255905/

Ottenere la guida sui file .msi e i parametri di setup.exe e msiexec.exe

Per visualizzare la documentazione su questi file e eseguibili, consultare la guida in linea di Microsoft Platform SDK.

Questa guida può essere visualizzata utilizzando il menu di Windows **Start/Programmi/Microsoft Platform SDK XXX/Platform SDK Documentation**.

#### Configurazione dell'installazione di AssetCenter

Configurare l'installazione di AssetCenter consiste a modificare il file AssetCenter.msi con Orca.

# **ATTENZIONE:**

Il file AssetCenter.msi può essere modificato, ma non è possibile assegnargli un nome diverso.

Questa sezione descrive soltanto alcuni dei parametri dei file .msi.

Per tutti gli altri parametri, consultare la guida sui file .msi.

- 1 Avviare l'explorer di Windows.
- 2 Copiare il contenuto della cartella d'installazione di AssetCenter (CD-ROM d'installazione, cartella ac) su C:\ (esempio C:\Temp\ac\).
- 3 Avviare il programma Orca.
- 4 Aprire il file AssetCenter.msi (menu **File/Open**). Si trova nella cartella in cui è stato copiato il contenuto del CD-ROM.
- 5 Configurare i componenti da installare:
	- a Selezionare *Feature* nella colonna **Tabelle**.

Orca visualizza l'elenco dei componenti suscettibili di essere installati.

La colonna **Title** permette di identificare un componente.

La colonna **Level** permette di controllare il modo in cui è possibile installare un componente.

b Per ogni componente, completare la colonna **Level** come segue:

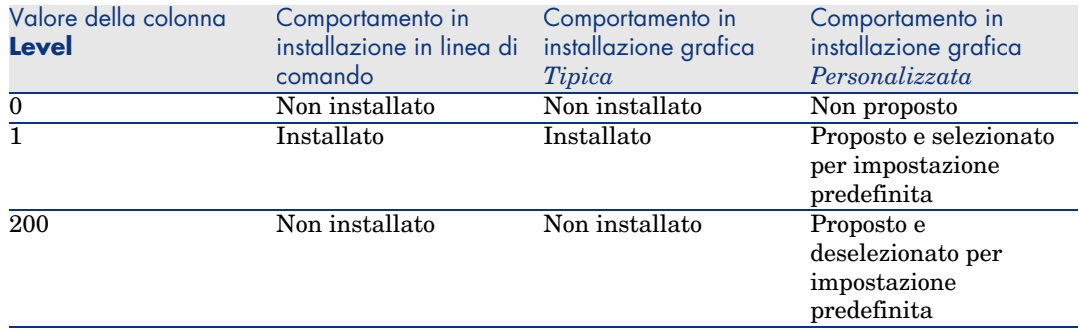

6 Configurare i gruppi di programmi del menu **Start** di Windows da creare.

Ad esempio, per impostazione predefinita, AssetCenter è installato nel gruppo: Programmi/HP OpenView/AssetCenter 5.00/HP OpenView AssetCenter.

Per modificare i percorsi:

a Selezionare *Shortcut* nella colonna **Tables**.

Orca visualizza una riga per entrata di gruppi di programmi.

La colonna **Name** permette di identificare l'entrata.

La colonna **Directory** indica l'identificativo del gruppo di programmi nel quale viene creata l'entrata.

Si tratta dell'identificativo di un record della tabella **Directory** che archivia il percorso del gruppo di programmi.

- b Prendere nota degli identificativi dei gruppi di programmi da modificare. Esempio: il client AssetCenter può essere identificato dal valore *PEREGR~1|HP OpenView AssetCenter* nella colonna **Name**. Il valore della colonna **Directory** è *newfolder2*. Si prenda nota di questo valore.
- c Ricercare ogni identificativo nella tabella **Directory**:
- d Selezionare *Directory* nella colonna **Tables**.
- e Fare clic sull'intestazione della colonna **Directory** per ordinarla.
- f Per ogni gruppo di programmi da modificare, selezionare l'identificativo nella colonna **Directory** e modificare il valore della colonna **DefaultDir**. Nel nostro esempio, ricercare *newfolder2*.

# **ATTENZIONE**

L'ordinamento viene effettuata tenendo conto delle maiuscole/minuscole. *newfolder2* si ritrova alla fine dell'elenco.

- <span id="page-46-0"></span>7 Salvare i parametri (menu **File/Save**).
- 8 Chiudere Orca (menu **File/Close**).

### Esecuzione

#### Principi generali

Per effettuare un'installazione in linea di comando, eseguire il programma setup.exe sul CD-ROM d'installazione di AssetCenter.

I parametri disponibili di setup.exe vengono visualizzati grazie al seguente comando:

setup.exe /?

Esempio di esecuzione con il parametro che nasconde la finestra di dialogo d'inizializzazione:

setup.exe /S

- 1 setup. exe installa o aggiorna il programma  $M$ siExec. exe installato per impostazione predefinita con Windows.
- 2 setup.exe avvia  $M$ siExec.exe che procede all'installazione tenendo conto dei parametri del file AssetCenter.msi che è stato personalizzato mediante Orca.

I parametri disponibili di MsiExec.exe vengono visualizzati grazie al seguente comando:

MsiExec.exe /?

### **ATTENZIONE:**

Questa opzione è disponibile soltanto dalla versione 3 di *MsiExec*.

Per le versioni anteriori, consultare la documentazione associata alla propria versione di MsiExec.exe.

Esempio di esecuzione con il parametro che esegue un'installazione senza intervento manuale, né interfaccia grafica:

MsiExec.exe /qn

Affinché un parametro venga trasmesso da setup.exe a MsiExec.exe, basta far precedere il parametro da:

/V

Esempio di esecuzione con il parametro che esegue un'installazione senza intervento manuale:

setup.exe /V/qn

### **ATTENZIONE:**

Quanto segue */V* deve essere collegato a */V*, senza spazio.

Esecuzione di un'installazione in linea di comando

Esistono numerosi modi di installare AssetCenter in linea di comando.

Questa sezione fornisce un esempio di comando d'installazione con le seguenti caratteristiche:

- <sup>n</sup> setup.exe viene eseguito senza finestra di dialogo
- <sup>n</sup> msiexec.exe si esegue senza intervento dell'utente, né interfaccia grafica
- <sup>n</sup> I messaggi del programma d'installazione sono salvati nel file C:\Temp\log.txt
- AssetCenter è installato nella cartella C: \Program Files \HP OpenView\AssetCenter 5.00 xx
- 1 Aprire un prompt dei comandi di DOS.
- 2 Posizionarsi nella cartella di installazione di AssetCenter, dove si trova il programma setup.exe e il file AssetCenter.msi eventualmente personalizzato.
- 3 Eseguire il comando seguente:
	- u setup.exe /S /V"/qn /l\* C:\Temp\log.txt INSTALLDIR=\"C:\Program File s\HP OpenView\AssetCenter 5.00 xx\""

Commenti:

<sup>n</sup> *setup.exe*: l'installazione viene attivata da setup.exe per provare la versione di msiexec.exe presente e di aggiornarla, se necessario.

NOTA:

L'installazione di AssetCenter richiede almeno una versione 2.

- $\blacksquare$  /S : setup.exe viene eseguito senza finestra di dialogo d'inizializzazione.
- $\blacksquare$  /V: i seguenti parametri sono per msiexec.exe.

Si notino le virgolette che contengono la stringa che segue il parametro */V*.

- <sup>n</sup> */qn*: msiexec.exe viene eseguito senza intervento dell'utente, né interfaccia grafica.
- $\blacksquare$  /*l\* C:*\*Temp\log.txt:* archivia la maggior parte dei messaggi del programma d'installazione nel file C:\Temp\log.txt.
- <sup>n</sup> *INSTALLDIR=\"C:\Program Files\HP OpenView\AssetCenter 5.00 xx\"*: installa AssetCenter nella cartella C:\Program Files\HP OpenView\AssetCenter 5.00 xx.

Si noti la presenza delle *\"* per contenere un percorso con spazi tra *Programmi* e *Files*.

## 4

**NOTA:** 

Quando si esegue la linea di comando di cui sopra, il prompt di comando viene visualizzato immediatamente. Non si è quindi avvisati della fine dell'installazione.

Per sapere se l'installazione è terminata, assicurarsi che l'ultima riga del file di registro (nell'esempio, *C:\Temp\log.txt*) contenga il testo *Installazione terminata*.

#### <span id="page-49-0"></span>Esecuzione di una disinstallazione in linea di comando

Esistono numerosi modi di disinstallare AssetCenter in linea di comando.

Si consiglia l'esempio seguente:

- 1 Identificare il numero di chiave di registro corrispondente alla disinstallazione di AssetCenter:
	- a Avviare l'editor di base di registro regedit.exe (menu **Start/Esegui** di Windows).
	- b Espandere HKEY\_LOCAL\_MACHINE\SOFTWARE\Microsoft\Windows\CurrentVersion\Uninstall\.
	- c Ricercare la chiave corrispondente a AssetCenter: visualizzare i dettagli delle chiavi tra virgolette (riquadro di sinistra), ed esaminare il valore del campo **DisplayName** (riquadro di destra); questo campo deve contenere il nome AssetCenter e la versione.
	- d Selezionare questa chiave.
	- e Copiare il nome della chiave (menu di scelta rapida **Copia nome della chiave**).

La parte viene messa tra virgolette. Esempio:

{A79E51C8-4E8E-40CE-A56E-143395D011C1}

- f Uscire dall'editor di base di registro.
- 2 Aprire un prompt dei comandi di DOS.
- 3 Eseguire un comando con la seguente forma:
	- u msiexec.exe /x <Chiave di registro> /qn /l\* <Percorso completo del f ile di log> Esempio:

```
msiexec.exe /x {A79E51C8-4E8E-40CE-A56E-143395D011C1} /qn /l* C:\Tem
p\log.txt
```
Commenti:

- <sup>n</sup> Esecuzione di un'installazione in linea di comando [pag. 48]
- $/x$ : msiexec.exe esegue una disinstallazione.

### NOTA:

È impossibile disinstallare parzialmente in linea di comando.

#### 4 **NOTA:**

Quando si esegue la linea di comando di cui sopra, il prompt di comando viene visualizzato immediatamente. Non viene quindi comunicata la fine della disinstallazione.

Per sapere se l'esecuzione della disinstallazione è terminata, assicurarsi che l'ultima riga del file di registro ( *C:\Temp\log.txt*, nell'esempio) contenga il testo *Disinstallazione terminata*.

# Configurazione in Windows (eccetto 5AssetCenter Web)

Dopo aver installato i programmi AssetCenter, è necessario effettuate alcune operazioni che dipendono dai componenti e dalle applicazioni che si desidera utilizzare o integrare a AssetCenter.

Questo capitolo spiega quali sono queste operazioni supplementari.

## Compilatore C per i database DB2

I database 5.0 si servono delle procedure memorizzate in linguaggio SQL. Ciò non è assicurato nelle versioni 8.1 e anteriori di DB2, che richiedono a tal fine un compilatore C.

 $N$  NOTA:

Per la versione 8.2 di DB2, ignorare questa sezione.

È quindi necessario:

1 Installare un compilatore C sul server di database, accanto a DB2.

### **Q** SUGGERIMENTO

È raccomandabile utilizzare Microsoft Visual Studio versione 6, la cui integrazione con DB2 si svolge in modo molto semplice.

2 Aggiornare il file  $sr$  cpath.bat che si trova nella cartella d'installazione di DB2, sottocartella \function\routine\, per indicare al server DB2 dove si trova il compilatore C.

Esempio:

Nel file sr\_cpath.bat standard, la seguente sezione:

```
@echo off
REM set VCV6_DRIVE=C:\Microsoft Visual Studio
REM set include=%include%;%VCV6_DRIVE%\VC98\atl\include;%VCV6_DRIVE%\VC
98\mfc\include;%VCV6_DRIVE%\VC98\include
REM set lib=%lib%;%VCV6_DRIVE%\VC98\mfc\lib;%VCV6_DRIVE%\VC98\lib
REM set path=%path%;%VCV6_DRIVE%\Common\Tools\WinNT;%VCV6_DRIVE%\Common
\MSDev98\Bin;%VCV6_DRIVE%\Common\Tools;%VCV6_DRIVE%\VC98\bin;%VCV6_DRIV
E%\VC98\mfc\lib;%VCV6_DRIVE%\VC98\lib
```
è stata sostituita da:

```
@echo off
set VCV6_DRIVE=F:\Program Files\Microsoft Visual Studio
set include=%include%;%VCV6_DRIVE%\VC98\atl\include;%VCV6_DRIVE%\VC98\m
fc\include;%VCV6_DRIVE%\VC98\include
set lib=%lib%;%VCV6_DRIVE%\VC98\mfc\lib;%VCV6_DRIVE%\VC98\lib
set path=%path%;%VCV6_DRIVE%\Common\Tools\WinNT;%VCV6_DRIVE%\Common\MSD
ev98\Bin;%VCV6_DRIVE%\Common\Tools;%VCV6_DRIVE%\VC98\bin;%VCV6_DRIVE%\V
C98\mfc\lib;%VCV6_DRIVE%\VC98\lib
```
### DLL Oracle

Esistono molteplici v[ersioni delle D](#page-72-0)LL di accesso a Oracle. AssetCenter prova a caricare dinamicamente le versioni supportate. AssetCenter cerca le DLL in ordine decrescente di versione :

- 1 oraclient10.dll
- 2 oraclient9.dll

```
3 oraclient8.dll
```
È possibile comunque forzare il caricamento di un file DLL specifico aggiungendo nel file am.ini una voce di tipo :

```
[DLL]
\text{ord} = \text{xxxx}.\text{dl}
```
Ubicazione del file:  $\triangleright$  File .ini e .cfg [pag. 73].

# Sistema di messaggistica

#### **Standard del sistema di messaggistica supportati in Windows**

- <sup>n</sup> VIM
- <sup>n</sup> MAPI estesa
- **SMTP**

### $N$  NOTA:

Lo standard Semplice MAPI non è supportato.

#### **Standard di sistema di messaggistica supportati in Unix**

In Unix AssetCenter supporta SMTP.

#### **Installazione del sistema di messaggistica esterno**

Affinché il sistema di messaggistica funzioni correttamente con AssetCenter, devono essere rispettate le seguenti condizioni :

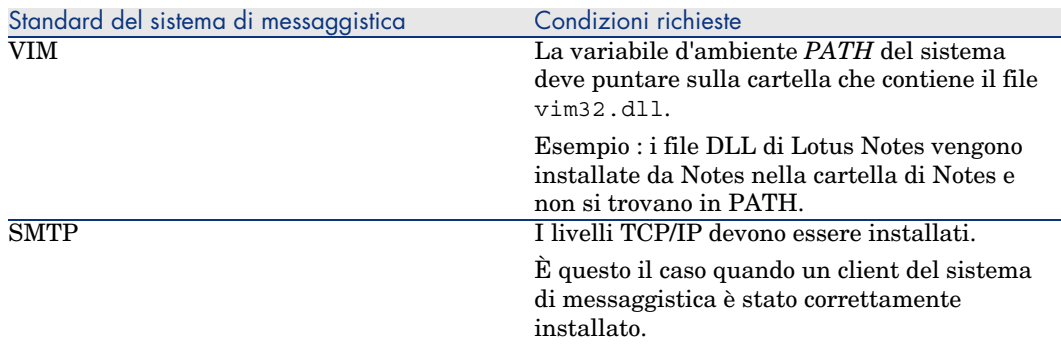

#### **Configurazione del software AssetCenter per l'invio di messaggi a un sistema di messaggistica esterno**

Per sfruttare al meglio tutte le possibilità offerte dal sistema di messaggistica, è necessario realizzare anche i task seguenti :

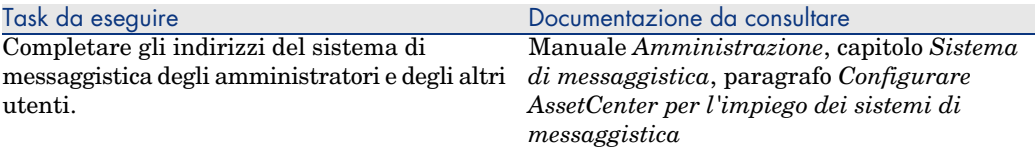

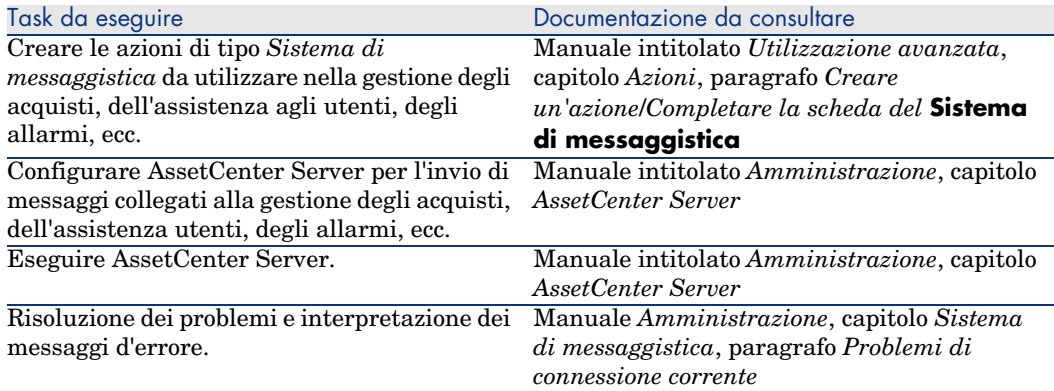

In maniera generale l'uso del sistema di messaggistica viene descritto in:

- <sup>n</sup> Il manuale dal titolo *Amministrazione*, capitolo *Sistema di messaggistica*.
- <sup>n</sup> Il manuale dal titolo *Utilizzazione avanzata*, capitolo *Sistema di messaggistica*.

# AssetCenter Server

AssetCenter Server è un programma indipendente dal client AssetCenter che esegue il monitoraggio di allarmi, messaggi e azioni da avviare nel campo degli acquisti, delle scorte, degli storici delle modifiche e del leasing, calcola il valore di alcuni campi, ecc.

Affinché queste funzioni vengano attivate correttamente, è assolutamente necessario eseguire AssetCenter Server, a partire almeno da una stazione permanente, e connetterlo al database utilizzato.

Per ulteriori informazioni sul funzionamento del software AssetCenter Server, riportarsi al manuale AssetCenter dal titolo *Amministrazione*, capitolo *AssetCenter Server*.

I moduli del software AssetCenter Server utilizzano Connect-It e i suoi connettori per tutte le importazioni automatiche di dati, come nei seguenti esempi :

- <sup>n</sup> Inventari realizzati dal programma d'inventario Desktop Inventory
- <sup>n</sup> Importazione di dati provenienti da applicazioni esterne

Se si utilizzano tali moduli, sarà necessario installare Connect-It.

Per informazioni sugli ambienti supportati da Connect-It e sull'installazione di Connect-It, consultare la relativa documentazione.

Per informazioni sull'integrazione di Connect-It e AssetCenter Server, consultare il manuale del software AssetCenter intitolato *Amministrazione*, capitolo

*AssetCenter Server*, sezione *Configurazione dei moduli monitorati da AssetCenter Server*.

#### **Implementazione di AssetCenter Server in Windows**

È necessario installare almeno una stazione Windows 2000, XP Professionnal o Server 2003 per accedere al programma.

AssetCenter Server è installato per essere eseguito in uno dei seguenti modi:

- <sup>n</sup> Manualmente: si esegue la scelta rapida dal menu **Avvio** di Windows
- <sup>n</sup> Automaticamente: come servizio

# **Q** SUGGERIMENTO

È consigliabile avviare AssetCenter Server come Servizio.

# $\blacksquare$ NOTA:

Per installare il servizio AssetCenter Server correttamente, è consigliabile procedere nel seguente modo:

1 Creare un account utente in Windows (sul computer su cui verrà installato il servizio).

Questo account deve avere i diritti necessari all'avvio del servizio AssetCenter Server.

L'ambiente collegato a questo account deve permettere di utilizzare i livelli client del DBMS installati sulla stazione del servizio AssetCenter Server.

Si ricorda che l'account sistema locale accede per default solo alle variabili d'ambiente sistema.

2 Installare il servizio AssetCenter Server nell'account

Per default il servizio è configurato per essere attivato manualmente. È possibile modificare questa configurazione.

La finestra, che viene visualizzata quando si fa clic sull'icona dei **Servizi** nel pannello di controllo, gestisce i servizi Windows disponibili sul computer : avvio, chiusura e definizione dei parametri di avvio.

- $\bullet$  In Windows 2000 per esmpio :
	- $\blacksquare$  Pulsante  $\blacktriangleright$ : avvia un servizio arrestato
	- $\blacksquare$  Pulsante  $\blacksquare$ : arresta il servizio
	- $\blacksquare$  Pulsante  $\blacksquare$ : reinizializza il servizio
	- $\blacksquare$  Pulsante  $\blacksquare$ : interrompe il servizio

Per avviare il servizio AssetCenter Server in modalità automatica in Windows:

- 1 Selezionare il servizio AssetCenter Server nella finestra dei servizi
- 2 Fare clic sul pulsante destro del mouse e selezionare **Proprietà** nel menu di scelta rapida
- 3 Nel campo **Tipo di avvio** selezionare **Automatico**

### NOTA:

In pratica una volta che AssetCenter Server è operazionale, è consigliabile selezionare una modalità di avvio *Automatica*, affinché venga lanciato a ogni avvio di Windows.

# **NOTA**

Per default i servizi funzionano nell'ambiente di sistema di Windows. Se AssetCenter Server non riesce a connettersi a un database, configurare il servizio tramite il pulsante **Avvio** affinché venga avviato in un account che accede al database.

# Crystal Reports

Per installare, configurare e utilizzare i report Crystal Reports, consultare il manuale *Utilizzazione avanzata*, capitolo *Crystal Reports*.

# Distribuzione di software su insiemi di computer

Per sapere in che modo implementare software su un insieme di computer, consultare il manuale di AssetCenter intitolato *Distribuzione del software*.

# Integrazione con Connect-It

AssetCenter include il software Connect-It completo, alcuni connettori e la relativa documentazione.

#### **Versione di Connect-It richiesta**

Per l'integrazione di Connect-It e di AssetCenter è necessaria la versione di Connect-It fornita sul CD-ROM d'installazione di AssetCenter o superiore.

#### **Utilità di Connect-It**

Connect-It sarà necessario per effettuare alcune azioni lanciate automaticamente da AssetCenter Server, in particolare :

<sup>n</sup> Per aggiungere gli utenti NT al database per poter utilizzare la sicurezza NT alla connessione ai database AssetCenter

# **ATTENZIONE:**

È richiesta la versione *Windows* di AssetCenter Server.

<sup>n</sup> Per il recupero dei computer dichiarati in un dominio NT nel database

# **ATTENZIONE:**

È richiesta la versione *Windows* di AssetCenter Server.

<sup>n</sup> Per importare dati di inventario provenienti da Enterprise Discovery, ad esempio.

Per sapere quali sono gli ambienti supportati da Connect-It al fine dell'installazione, consultare la relativa documentazione.

Per informazioni sull'integrazione di Connect-It e AssetCenter Server, consultare il manuale di AssetCenter dal titolo *Amministrazione*, capitolo *AssetCenter Server*, sezione *Configurazione dei moduli monitorati da AssetCenter Server*.

### Inventario stazioni remote

AssetCenter offre varie possibilità per inventariare computer remoti.

Questi inventari possono essere effettuati in vari modi.

Per sapere in che modo inventariare stazioni remote, consultare la documentazione AssetCenter dal titolo *Parco*, capitolo *Parco informatico*, paragrafo *Inventario automatico*.

# Get-Answers

Per conoscere gli ambienti supportati da Get-Answers ed ottenere informazioni su come installare Get-Answers, consultare la relativa documentazione.

Per informazioni su come integrare Get-Answers e AssetCenter consultare il capitolo *Get-Answers* della guida *L'interfaccia grafica* di AssetCenter.

# Database di dimostrazione

AssetCenter è installato con un database di dimostrazione.

Questo database:

<sup>n</sup> Può essere attivato tramite un file di licenza fornito con AssetCenter (license.cfg).

Questo file dà accesso a tutto o parte del software.

<sup>n</sup> Possono accedervi anche i software AssetCenter Server e AssetCenter Database Administrator

Il database di dimostrazione è stato copiato nella sottocartella acdemo della cartella d'installazione del software AssetCenter.

Il file corrispondente si chiama ACDemo50.mdf.

# NOTA:

Durante l'installazione, il database di dimostrazione viene dichiarato a MSDE utilizzando un'istanza per la quale l'utente è *itam* e la password *password*.

### Connessione al database

- 1 Assicurarsi che sia stata installata un'istanza MSDE e che il servizio Windows corrispondente sia stato avviato (*MSSQL\$ASSETCENTER* per l'istanza MSDE installata con AssetCenter).
- 2 Avviare AssetCenter.
- 3 AssetCenter visualizza la finestra **Connessione a un database**. Completare i campi di questa finestra come segue:

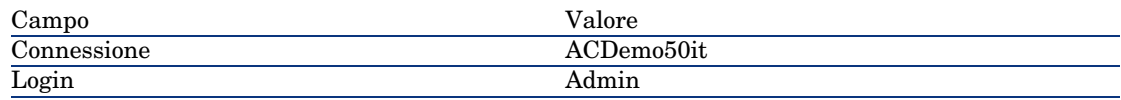

# NOTA:

È possibile utilizzare altri login.

4 Durante la prima connessione al database di dimostrazione, AssetCenter visualizza la finestra **File di licenza**.

Selezionare il file di licenza license.cfg fornito con AssetCenter.

# Installazione e configurazione in UNIX (eccetto AssetCenter Web) 6

# **ATTENZIONE**

La versione UNIX di AssetCenter è destinata a utenti specializzati nell'impiego dell'ambiente Unix. Di conseguenza verranno illustrate in questo capitolo solo le particolarità di AssetCenter.

# NOTA:

I programmi UNIX non sono dotati di un'interfaccia grafica nativa. Tuttavia, è possibile configurare parzialmente AssetCenter Server in UNIX utilizzando un'interfaccia Web. Durante l'installazione in UNIX, è necessario copiare specifici file da un computer Windows. Installare e configurare almeno un computer Windows con quanto segue:

- <sup>n</sup> AssetCenter Database Administrator
- <sup>n</sup> AssetCenter Server
- <sup>n</sup> Client AssetCenter

A questo punto, è possibile configurare AssetCenter Database Administrator e AssetCenter Server graficamente anche se verranno eseguiti da una riga di comando su un server UNIX.

# Installazione di AssetCenter

Segue la procedura da seguire per installare AssetCenter in Unix:

- 1 Creare il database di AssetCenter in Windows come descritto nel manuale *Amministrazione*, capitolo *Creazione, modifica e eliminazione di un database AssetCenter*.
- 2 Creare un utente UNIX da utilizzare per installare e configurare AssetCenter.

# $ATTENZIONF$

Se è già installato Connect-It sullo stesso computer, utilizzare lo stesso account per installare AssetCenter.

- 3 Identificare il file .tgz sul CD-ROM d'installazione AssetCenter.
- 4 Decomprimere il file .tgz lanciando la seguente linea di comando:

```
tar xzvf <Nome del tgz>
```
o in Solaris:

```
gzip -dc <Nome del tgz> | tar xvf -
```
# NOTA:

Questa operazione deve essere effettuata in una cartella specifica d'installazione, come per esempio /usr/local.

- 5 Il percorso di accesso alla libreria dinamica libaamapi50.so (directory /usr/local/AssetCenter/bin) deve essere incluso nel percorso di ricerca delle librerie del sistema:
	- <sup>n</sup> Solaris o Linux: variabile d'ambiente LD\_LIBRARY\_PATH.
	- <sup>n</sup> Linux: anche file di configurazione ld.so.
	- <sup>n</sup> AIX: variabile d'ambiente LIBPATH.

# **ATTENZIONE:**

Lasciare il file libaamapi50.so nella sotto-cartella bin della cartella d'installazione di AssetCenter.

Esempio per gli interpreti di comandi (shell) compatibili *SH*: eseguire o inserire le seguenti righe in uno script da eseguire prima di avviare AssetCenter:

```
LD_LIBRARY_PATH=/usr/local/AssetCenter/bin;$LD_LIBRARY_PATH
export LD LIBRARY PATH
```
Generalmente, in Linux il file di configurazione ld.so si trova in /etc/ld.so.conf.

Ad esempio, aggiungere la riga seguente nel file di configurazione ld.so.conf:

/usr/local/AssetCenter/bin

Quindi, riavviare il comando ldconfig --verbose in modo che vengano inclusi anche i seguenti parametri.

6 AssetCenter può utilizzare solo i client DBMS a 32 bit.

Se sono stati installati i client DBMS UNIX a 64 bit, non è possibile utilizzarli nella modalità a 64 bit.

Pertanto, è necessario utilizzare solo librerie di client a 32 bit.

Ad esempio, per i client Oracle a 64 bit, verificare che la variabile d'ambiente *LD\_LIBRARY\_PATH* (Solaris o Linux) o *LIBPATH* (AIX) faccia riferimento alla directory *\$ORACLE\_HOME/lib32* (librerie a 32 bit) e non a *\$ORACLE\_HOME/lib* (librerie a 64 bit).

Generalmente, per un client UNIX con livelli Oracle a 64 bit, Sybase a 32 bit e DB2 a 32 bit, le variabili d'ambiente sono le seguenti:

ORACLE\_HOME=/space/home/oracle/OraHome1

LIBPATH=/usr/lib:/usr/ccs/lib:/space/home/oracle/OraHome1/lib32:/space/ home/sybase/OCS-12\_0/lib:/home/db2inst1/sqllib/lib

PATH=/usr/local/bin:/opt/freeware/bin:/space/home/oracle/OraHome1/bin:/ space/home/sybase/OCS-12\_0/bin:/usr/bin:/etc:/usr/sbin:/usr/ucb:/space/ home/test/bin:/usr/bin/X11:/sbin:.:/home/db2inst1/sqllib/bin:/home/db2i nst1/sqllib/adm:/home/db2inst1/sqllib/misc

7 Se si utilizza un DBMS Oracle, trasferire il file libslpmprodstab.so nella cartella delle librerie Oracle a 32 bit.

# NOTA:

Il file libslpmprodstab.so appartiene al file .tgz decompresso in precedenza.

Nell'esempio si trova nella cartella /usr/local/AssetCenter/bin prima che venga spostato.

8 In AIX, creare una variabile d'ambiente *AC\_HOME* e associarla al percorso della cartella d'installazione di AssetCenter. Generalmente, il percorso è:

/usr/local/AssetCenter

9 Se si utilizza DB2 come DBMS del database di AssetCenter, è necessario installare un compilatore C++ esterno sul server del database.

È raccomandabile Gnu C Compiler versioni 2.96 o superiore che si integra facilmente con DB2.

# $N$  NOTA:

Ciò è dovuto al fatto che i database 5.0 si servono delle procedure memorizzate in linguaggio SQL.

Ciò non è realizzato da DB2.

10 Configurare il client DBMS in modo che abbia accesso al DBMS ed al database di AssetCenter.

# **ATTENZIONE:**

Utilizzare i nomi per il database ed il server utilizzati durante la creazione del database in Windows.

Ad esempio, se il server Oracle è denominato *AssetCenterServer* in *tnsnames.ora*, utilizzare questo nome anche nel file *tnsnames.ora* sul client UNIX.

11 Utilizzare uno strumento di query SQL per connettersi al DBMS ed al database AssetCenter.

Esempio per Oracle: *sqlplus*.

Esempio per Sybase: *isql*.

Esempio per DB2: *db2*.

### $\Omega$  SUGGERIMENTO:

Se si verifica un problema, contattare la hotline di assistenza tecnica del fornitore del DBMS. È probabile che il client non sia configurato correttamente.

12 Creare un file amdb.ini sul computer UNIX.

Questo file memorizza la dichiarazione per le connessioni del database. Affinché sia possibili accedere a queste connessioni dalle stazioni Unix:

- 1 Avviare AssetCenter in modalità grafica su una stazione Windows.
- 2 Selezionare il menu **File/Gestione delle connessioni**.
- 3 Creare le connessioni.
- 4 Chiudere la finestra (fare clic su **Chiudi**).
- 5 Modificare il file amdb.ini in modo che l'entrata *AmApiDll* punti verso il file libaamapi50.so UNIX (directory /usr/local/AssetCenter/bin).
- 6 Copiare amdb.ini ed incollarlo nella cartella che contiene amdb.ini sui computer Unix sui quali verrà utilizzato AssetCenter.

Ubicazione dei file: manuale intitolato *AssetCenter - Installazione*, capitolo *File .ini e .cfg*.

Tra gli altri, vengono installati i seguenti componenti:

<sup>n</sup> amdbal, amimpl, amexpl, libaamapi50.so (in /usr/local/AssetCenter/bin).

Questi vengono utilizzati come in Windows.

Per ulteriori informazioni consultare le relative documentazioni.

 $\Box$  amsrvl (in /usr/local/AssetCenter/amsrv/bin):

Questo componente viene utilizzato in un modo particolare per UNIX. Implementazione di AssetCenter Server [pag. 67]

### **P** SUGGERIMENTO:

Eseguendo i componenti indicati con l'opzione -h, è possibile ottenere l'elenco delle opzioni disponibili.

Esempio: amimpl -h

# Implementazione di AssetCenter Server

La connessione di AssetCenter Server a un database è attiva[ta da una linea d](#page-70-0)i co[mando UNIX di tipo:.](#page-70-0)

```
amsrvl -svc
-webadmin
-cnx:<nome della connessione AssetCenter>
-login:<login per connettersi al database>
-password:<password associata al login>
-log:<percorso completo del file di registro d'attività>
&
```
#### Con:

- <sup>n</sup> -svc: esegue il processo come un servizio NT.
- <sup>n</sup> -webadmin: avvia il server WEB di AssetCenter Server.

Per ulteriori informazioni sull'utilità di questa opzione:  $\triangleright$  Configurazione di AssetCenter Server con l'interfaccia Web [pag. 71].

 $r_{\text{max}}$ ,  $\text{-login}$ ,  $\text{-password}$ : non utilizzano queste opzioni se si seguono le istruzioni specificate in Configurazione di AssetCenter Server utilizzando l'interfaccia Web [pag. 70].

Se si completa l'opzione -login, il login indicato deve disporre di diritti d'amministrazione per il database di AssetCenter.

<sup>n</sup> &: esegue il processo in background.

### Configurazione di AssetCenter Server utilizzando l'interfaccia Windows

Alcune configurazioni di AssetCenter Server non possono essere effettuate direttamente in UNIX, anche utilizzando l'interfaccia Web. Per questo motivo, è necessario cominciare con la configurazione di AssetCenter Server in Windows e la copia dei file amsrvcf.ini e amsrv.cfg dal computer Windows a quello UNIX (ubicazione di questi file: manuale intitolato *AssetCenter - Installazione e aggiornamento*, capitolo *File .ini e .cfg*):

- 1 Avviare AssetCenter in modalità grafica su un computer Windows.
- 2 Selezionare il menu **File/Connessione a un database**.
- 3 Specificare i parametri di connessione selezionando l'opzione **Utilizza questa connessione in modalità servizio**.
- 4 Fare clic su **Apri**.
- 5 Selezionare **Strumenti/Configura i moduli**.
- 6 Configurare i moduli d[a utilizzare.](#page-72-0)

#### **ATTENZIONE:**

I moduli seguenti non funzionano in UNIX:

- Aggiungere i computer del dominio NT al database  $(AddCpu)$
- Aggiungere gli utenti N[T nel database](#page-72-0) (AddUser)

### **NOTA:**

La configurazione dei moduli viene salvata nel file amsrv.cfg. Ubicazione del file:  $\triangleright$  File .ini e .cfg [pag. 73].

7 Configurare la password per connettersi al database di AssetCenter.

# NOTA:

La password è memorizzata nel file amsrvcf.ini.

Ubicazione di questo file:  $\triangleright$  File .ini e .cfg [pag. 73].

Quando si configura questo file in Windows, la maschera della password salvata nel file amsrvcf.ini resta attivata.

Quando il file amsrvcf.ini viene configurato in questo modo, presenta il seguente tipo di riga:

Password=8D5D1F3C77FE9FC78DE77FA7676E73CB517186D0B71B124254200200

- 8 Selezionare **File/Disconnessione dal database**.
- 9 Chiudere AssetCenter Server.

10 Modificare il file amsrv.cfg ed eliminare tutti i riferimenti ai moduli che non funzionano in UNIX (*AddCpu*, *AddUser*, *PdiAC*).

A tale scopo, eliminare tutt[e le sezioni cor](#page-72-0)rispondenti a tali moduli.

Esempio per il modulo *AddUser*:

```
{ Module AddUser
Active=1
UserData="\"$connectit_exedir$/conitsvc.exe\" -once -wpplog '$connectit
_exedir$/../scenario/ntsec/ntac$version$/adduser.scn' -dc:AssetCenter.S
ERVER=$cnx$ -dc:AssetCenter.LOGIN=$login$ -dc:AssetCenter.TEXTPASSWORD=
$pwd$"
{ Plan
sunday = ENUM/01:00}
}
```
Ubicazione di questo file: ▶ File .ini e .cfg [pag. 73].

11 Se si desidera utilizzare il modulo *PdiAc* o un modulo che richiama Connect-It, modificare il file amsrvcf.ini:

Nella sezione [Option] (è necessario crearla se non è disponibile), verificare che via sia una riga del tipo seguente:

/ExecEvent/ConnectItExeDir=/usr/local/ConnectIt/bin

12 Copiare il file amsrvcf.ini dal computer Windows all'host UNIX su cui è installato AssetCenter Server.

Ubicazione di questo file:  $\blacktriangleright$  File .ini e .cfg [pag. 73].

13 Copiare il file amsrv.cfg dal computer Windows all'host UNIX su cui è installato AssetCenter Server.

#### Verificare che AssetCenter Server si connetta correttamente al database di AssetCenter.

A tale scopo, eseguire il seguente comando:

```
amsrvl -cnx:<nome della connessione AssetCenter> -login:<login per connett
ersi al database> -password:<password associata al login>
-log:<percorso completo del registro delle attività>
```
Quindi, verificare che nel registro delle attività non vi siano errori di connessione.

Se la connessione non riesce, controllare le varie fasi della procedura d'installazione e verificare che:

- <sup>n</sup> I diritti di esecuzione siano appropriati.
- <sup>n</sup> Le librerie siano in una posizione appropriata e che ad esse siano associati i privilegi di lettura.

<sup>n</sup> Il nome del server DBMS e quello del database di AssetCenter indicati nel file amdb.ini corrispondano ai nomi specificati al momento dell'installazione dei livelli client del DBMS (un errore frequente).

Ubicazione di questo file:  $\blacktriangleright$  File .ini e .cfg [pag. 73].

Esempio per Oracle (da un file amdb.ini):

```
[BaseAssetCenterOracle]
Engine=Oracle
Location=TITANIUM //ASSICURARSI CHE IL NOME CORRISPONDA A QUANTO DICHIA
RATO NEI LIVELLI CLIENT DBMS (TNSNAMES.ORA PER ORACLE)
Base=AC
EngineLogin=AC
EnginePassword=37681ED114D187562F4561D6B901D7F686BEC410CB21C2855D22E3EA
00A6A1F949C885124254200200
ReadOnly=0
CacheSize=5120000
AmApiDll=/usr/local/AssetCenter/bin/libaamapi50.so //ASSICURARSI CHE IL
PERCORSO SIA STATO MODIFICATO
```
Esempio per DB2 (da un file amdb.ini):

```
[BaseAssetCenterDB2]
Engine=DB/2
Location=MARANELL //ASSICURARSI CHE IL NOME CORRISPONDA A QUANTO DICHIA
RATO NEI LIVELLI CLIENT DBMS
Base=ACDB2
EngineLogin=db2admin
EnginePassword=CF188FEB2E1CBEBCE568414D4BB27232D1C43644B4E10CF912425420
0200
AmApiDll=/usr/local/AssetCenter/bin/libaamapi50.so //ASSICURARSI CHE IL
PERCORSO SIA STATO MODIFICATO
```
Se è possibile connettersi al database ma continuano ad esserci degli errori, è probabile che questi siano originati dai file di configurazione amsrv.cfg e amsrvcf.ini.

Ubicazione dei file: ma[nuale intitolat](#page-72-0)o *AssetCenter - Installazione*, capitolo *File .ini e .cfg*.

Se necessario, contattare l'assistenza tecnica HP che richiederà un file di registro ottenuto connettendosi al database.

#### Configurazione di AssetCenter Server utilizzando l'interfaccia Web

L'amministratore può accedere graficamente a AssetCenter Server utilizzando l'interfaccia Web.

Per consentire ciò:

1 Aprire il file amsrvcf.ini.

Ubicazione del file:  $\triangleright$  File .ini e .cfg [pag. 73].

2 Attribuire il valore *1* al parametro *WebAdmin*.

<span id="page-70-0"></span>3 Modificare il valore del parametro *WebPort* per assegnargli una porta valida (generalmente, la porta *82*, predefinita, non è valida ed è richiesta una porta >= 1024). Per informazioni sulla porta da utilizzare, contattare l'amministratore del sistema UNIX.

### Configurazione di AssetCenter Server con l'interfaccia Web

Per gestire AssetCenter Server con il Web (dopo aver eseguito la configurazione iniziale in Windows), eseguire il comando UNIX che avvia AssetCenter Server con l'opzione -webadmin.

Di conseguenza l'esecuzione della linea di comando:

- 1 Avvia AssetCenter Server.
- 2 Connette AssetCenter Server al database.
- 3 Attiva l'accesso Web a AssetCenter Server.

Se si desidera che l'amministratore possa accedere in modalità grafica a AssetCenter Server da una stazione con browser Web (URL : http://<nome del server di AssetCenter Server>:<porta selezionata in amsrvcf.ini>)). Utilizzare il login *webadmin* (la password predefinita è vuota):

# Accesso al database di AssetCenter utilizzando l'API

Prima di accedere al database di AssetCenter utilizzando l'API (ad esempio, utilizzando Connect-It), accertarsi che l'API AssetCenter possa essere utilizzata sul computer UNIX.

Eseguire *genasset* senza parametri.

Questo programma si trova nella sottocartella bin della cartella d'installazione di AssetCenter.

Questo programma tenta di accedere all'API. Si riceverà uno dei seguenti messaggi di errore:

```
Genasset.exe - Version 1.2
All rights reserved.
Powered by AssetCenter APIs Version XXX
Usage: genasset cnx [AdminPwd]
Wrong number of arguments
In questo caso, è possibile accedere all'API.
```
n ld.so.1: genasset: fatal: libaamapi50.so: open failed: No such file or directory

In questo caso, si ha un problema con la configurazione dell'ambiente.

Se si verifica un problema, controllare tutte le fasi nella procedura d'installazione. In particolare, accertarsi che:

- <sup>n</sup> In AIX, sia sta creata una variabile d'ambiente *AC\_HOME* e sia stata associata con il percorso della cartella d'installazione di AssetCenter.
- <sup>n</sup> I diritti di esecuzione siano corretti.
- <sup>n</sup> Le librerie siano posizionate correttamente e sia stati loro assegnati i diritti di lettura.
- <sup>n</sup> Il nome del server DBMS e quello del database di AssetCenter indicati nel file amdb.ini corrispondano ai nomi specificati durante l'installazione dei livelli client del DBMS (un errore frequente).

Ubicazione del fil:  $\blacktriangleright$  File .ini e .cfg [pag. 73].
# 7 File .ini e .cfg

I programmi che appartengono alla suite AssetCenter sono associati ai file di configurazione (estensioni .ini e .cfg).

## File .ini e .cfg disponibili

Segue un elenco dei principali file .ini e .cfg disponibili:

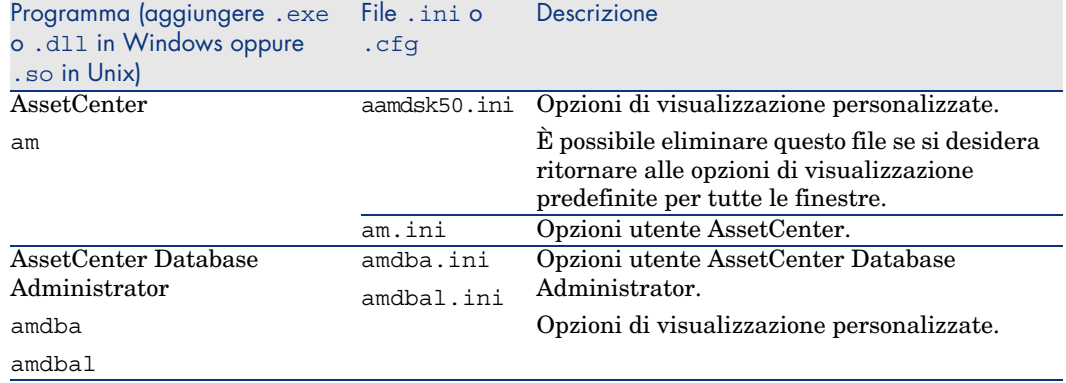

#### **Tabella 7.1. File** .ini **e** .cfg **- Elenco dei file principali**

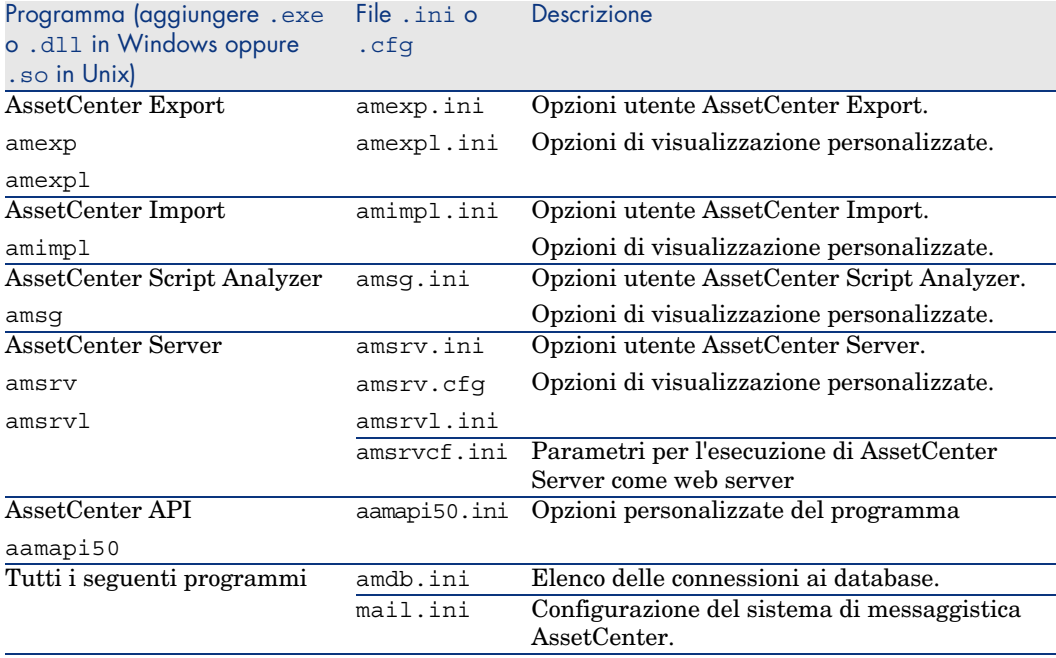

#### **Tabella 7.2. File** .ini **e** .cfg **- Ubicazione dei file principali**

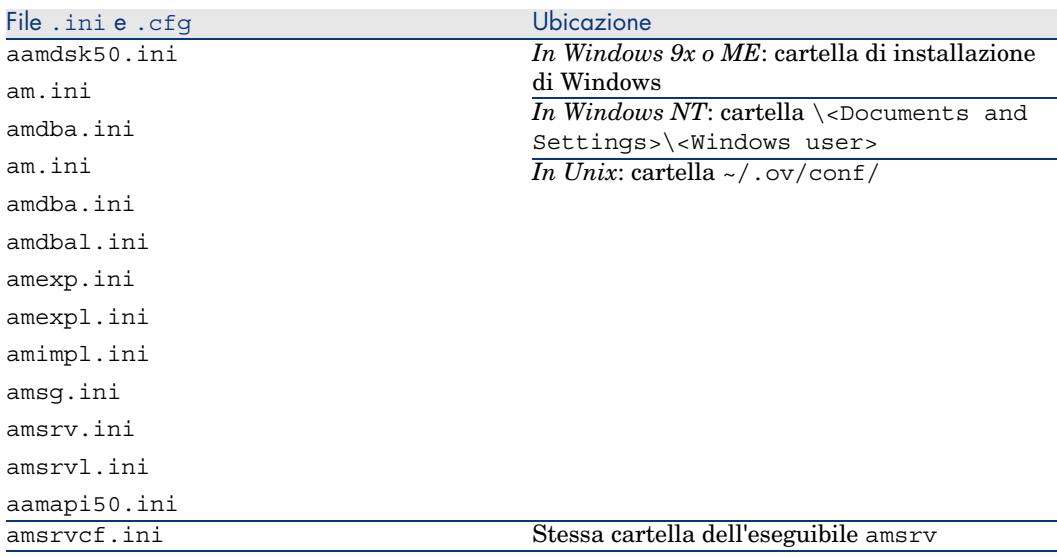

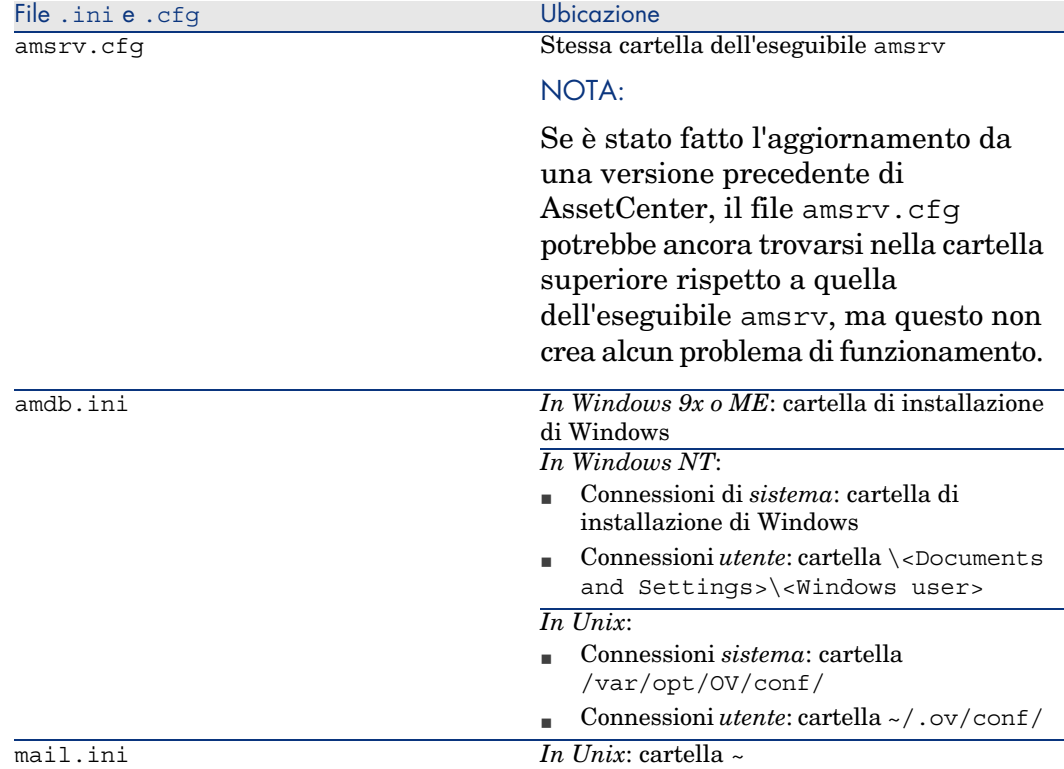

# Modifica dei file .ini

Le voci dei file *.ini* possono essere modificate:

- <sup>n</sup> Mediante manipolazione con il software: i file vengono salvati nel momento in cui si convalidano le modifiche o alla chiusura del software. In quest'ultimo caso, a meno che il software non venga chiuso selezionando il menu *File/Esci*, le modifiche non verranno salvate.
- <sup>n</sup> E/o manualmente.

Quando è possibile, è più prudente modificare le voci dei file *.ini* mediante i programmi AssetCenter.

Tuttavia, alcune voci dei file *.ini* possono essere create e modificate solo manualmente e non tramite i programmi AssetCenter.

# NOTA:

Le operazioni di modifica manuale dei file *.ini* sono complesse e devono essere effettuate solo da utenti competenti.

Le tabelle che seguono descrivono le voci dei file *.ini* che possono essere modificate solo manualmente.

# NOTA:

Le tabelle che seguono descrivono solo una parte di voci dei file *.ini* e non sono quindi complete. Le sezioni e le voci che non figurano nelle tabelle non devono assolutamente essere modificate manualmente.

Alcune voci booleane sono descritte con i valori 1 o 0. 1 può essere sostituito da Vero e 0 da Falso

## Voci del file Am.ini

Sezione [OPTION]

#### **Tabella 7.3. Sezione [OPTION]**

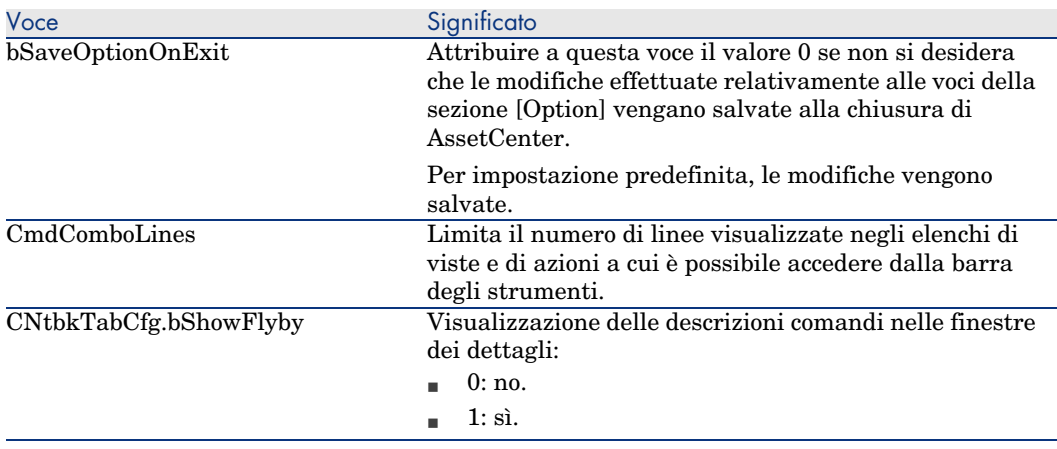

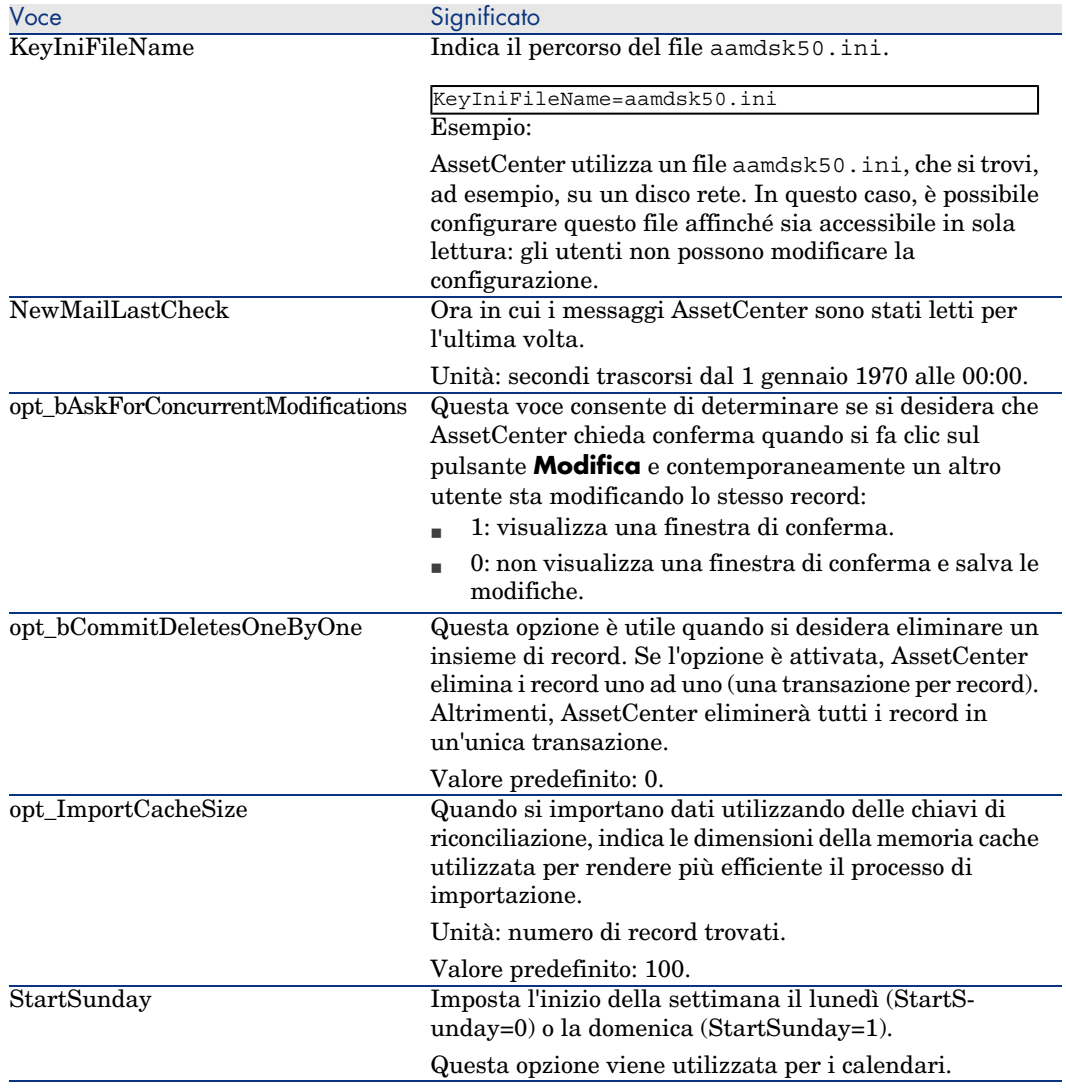

#### Sezione [SQL]

#### **Tabella 7.4. Sezione [SQL]**

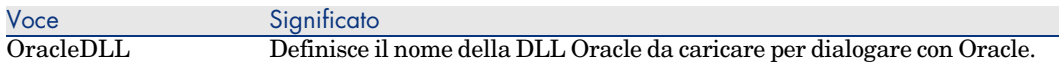

## Voci del file amsrv.ini

Sezione [OPTION]

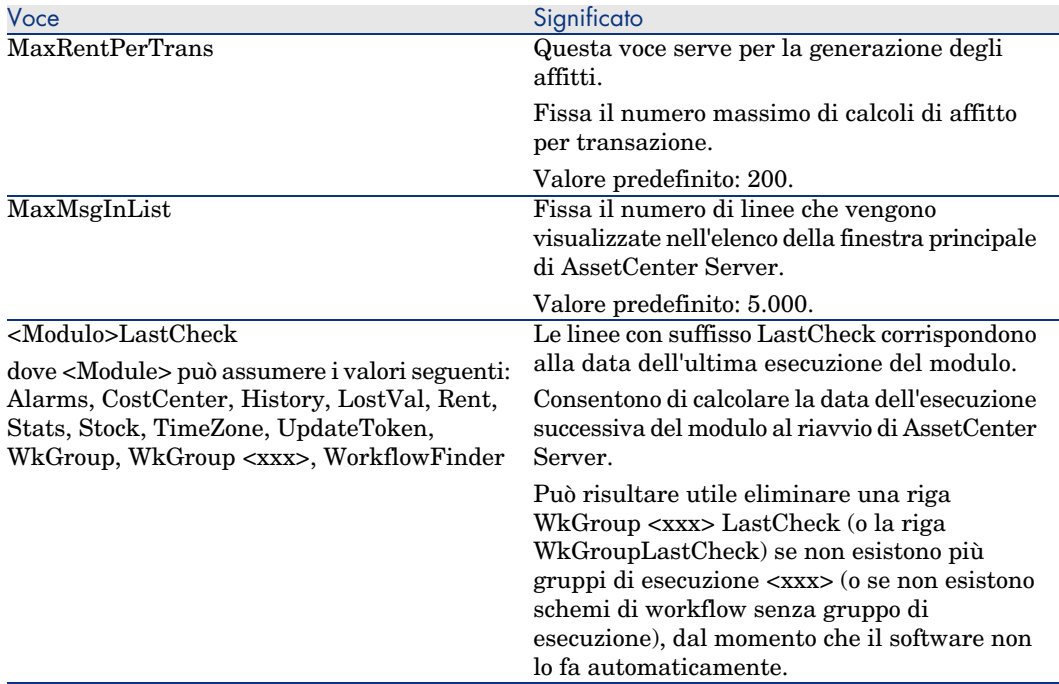

#### **Tabella 7.5. Sezione [OPTION]**

## Voci del file Amsrvcf.ini

Le voci del file *amsrvcf.ini* sono spiegate nel file creato con l'installazione.

## Voci del file Amexp.ini

Sezione [OPTION]

#### **Tabella 7.6. Sezione [OPTION]**

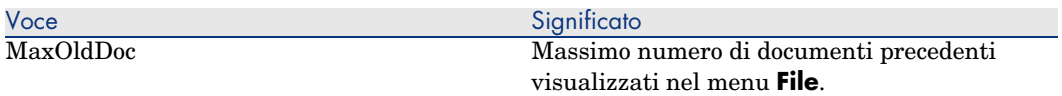

## Voci del file amdb.ini

Per ogni sezione che descrive una connessione AssetCenter, potrebbe essere necessario modificare le seguenti voci:

#### **Tabella 7.7. Voci del file** amdb.ini

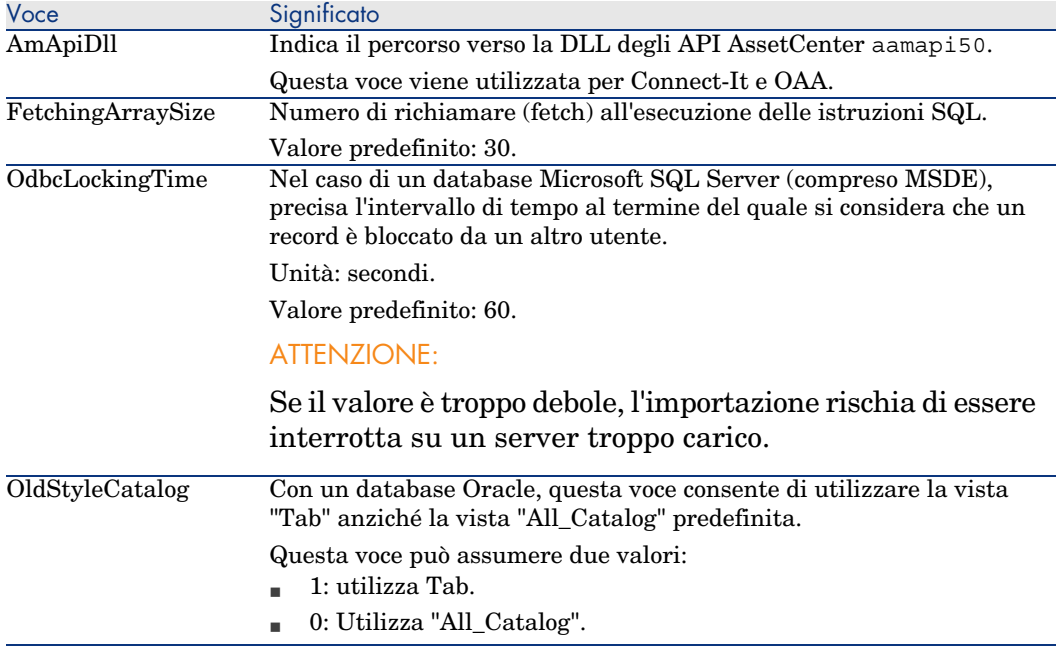

## Controllo delle modifiche ai file .ini

I file .ini vengono automaticamente aggiornati dalle rispettive applicazioni quando si modifica un'opzione.

Quando più eseguibili o istanze di eseguibili sono associate ad uno stesso file .ini, l'ultimo eseguibile che salva le modifiche è quello che prevale.

Se si desidera esercitare un controllo su queste modifiche, si consiglia di rendere il file .ini di sola lettura.

Ciò è particolarmente vero per il file aamapi50.ini.

# 8 Installazione, configurazione e disinstallazione di AssetCenter Web

Architettura di AssetCenter Web

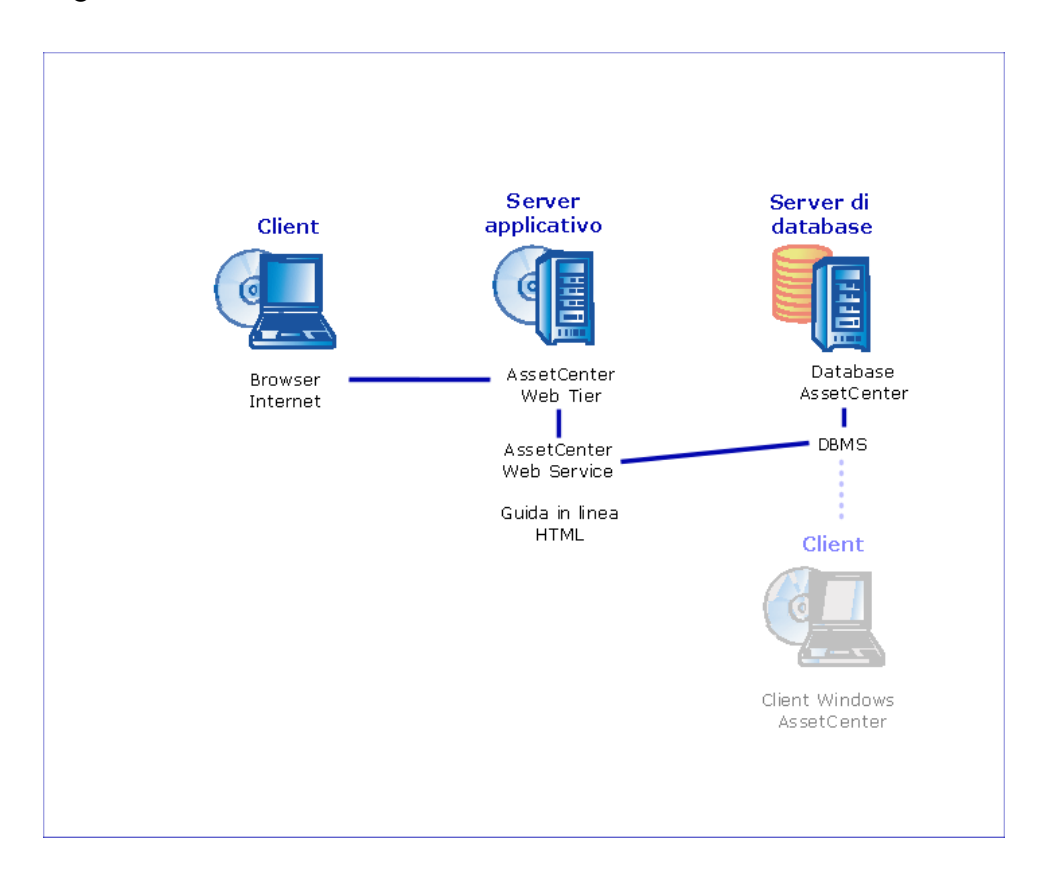

# Figura 8.1. Architettura di AssetCenter Web

- <sup>n</sup> Internet explorer permette agli utenti di interfacciarsi con AssetCenter.
- <sup>n</sup> AssetCenter Web Tier riceve le richieste provenienti da Internet explorer e le trasmette a AssetCenter Web Service.
- <sup>n</sup> AssetCenter Web Service consulta o modifica il database AssetCenter grazie alle API.
- <sup>n</sup> AssetCenter Web Service trasmette i dati del database a AssetCenter Web Tier.
- <sup>n</sup> AssetCenter Web Tier trasmette a Internet explorer le pagine da visualizzare.
- <sup>n</sup> AssetCenter Web Tier, AssetCenter Web Service possono essere ospitati su server d'applicazioni diversi.
- <sup>n</sup> Il numero di istanze di AssetCenter Web Tier e AssetCenter Web Service può essere aumentato per ottimizzare le prestazioni del sistema quando il numero di explorer che si connettono a AssetCenter Web Tier lo richiede.

<sup>n</sup> I client e i server applicativi utilizzano HTTP come protocollo e di comunicazione.

## NOTA:

AssetCenter Web Service può far funzionare altre applicazioni Web oltre a AssetCenter Web Tier, come ad esempio il Web Tier di ServiceCenter. Le applicazioni Web gestite in questo modo possono essere utilizzate a partire della stessa sezione di Internet explorer e condividere le stesse procedure di autenticazione.

## Esempio pratico

## **ATTENZIONE:**

Questa sezione è destinata a coloro che desiderano scoprire AssetCenter Web su un comp[uter locale di dimostrazione, utiliz](#page-86-0)zando Tomcat 5.0.28 come server applicativo.

Questo caso pratico non cerca ad ottimizzare le prestazioni di AssetCenter Web.

Tomcat 5.0.28 e J2SE v 1.4.2\_11 SDK non corrispondono necessariamente ai software supportati in modalità produzione.

Consultare la matrice di compatibilità sul sito www.hp.com/managementsoftware/peregrine\_support per conoscere i software supportati.

Per ulteriori informazioni sulla procedura d'installazione in ambiente di produzione: ► Installazione di AssetCenter Web [pag. 87].

- 1 Installare Internet Explorer 6.0.
- 2 Avviare Internet Explorer 6.0.
- 3 Configurare Internet Explorer 6.0 (menu **Tools/Internet Options**, scheda **Security**) in modo da permettere al client Web:
	- di eseguire JavaScript
	- <sup>n</sup> di visualizzare finestre popup
	- di accettare cookie
- 4 Installare AssetCenter nella cartella C:\Program Files\HP OpenView\AssetCenter 5.00 xx, dove *xx* viene sostituito dal diagramma corrispondente alla lingua d'installazione di AssetCenter ( $\blacktriangleright$  manuale

*Installazione e aggiornamento*, capitoli *Prima d'installare AssetCenter* e *Installazione manuale (in modalità grafica)*).

Selezionare la modalità d'installazione *Installazione personalizzata*.

Selezionare i seguenti componenti:

- n Client AssetCenter (si tratta del client Windows)
- <sup>n</sup> AssetCenter API
- n Database di dimostrazione
- <sup>n</sup> Web service e client Web
- 5 Avviare il client Windows di AssetCenter (Menu Windows **Tutti i programmi/HP OpenView/AssetCenter 5.00 it/HP OpenView AssetCenter**).
- 6 Connettersi al database di dimostrazione completando i seguenti campi [nella finestra di connessione:](http://java.sun.com/j2se/1.4.2/download.html)

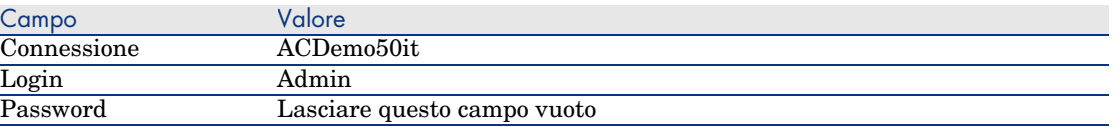

- 7 Inserire la licenza fornita con AssetCenter per utilizzare il database di dimostrazione.
- 8 [Uscire dal client Windows.](http://tomcat.apache.org/download-55.cgi#5.0.28)
- 9 Installare J2SE v 1.4.2\_11 SDK nella cartella C:\j2sdk1.4.2\_11 dal sito http://java.sun.com/j2se/1.4.2/download.html.
- 10 Aggiungere o modificare la variabile d'ambiente *JAVA\_HOME* affinché punti sulla cartella d'installazione di JDK 1.4.2 (J2SE) (menu Windows **Start/Pannello di controllo**, strumento *Sistema*, scheda **Avanzate**, riquadro **Variabili di sistema**, pulsante **Variabili d'ambiente**).

Valori che devono essere visualizzati:

#### $C:\i2sdk1.4.211$

11 Installare Tomcat 5.0.28 nella cartella C:\Tomcat50 dal sito http://tomcat.apache.org/download-55.cgi#5.0.28

Scaricare *Windows Executable (pgp, md5)*.

Accettare le opzioni proposte per impostazione predefinita dal programma di installazione, tranne i seguenti punti:

- La cartella d'installazione dovrebbe essere  $C:\T$ omcat50
- <sup>n</sup> Deselezionare la casella che chiede di avviare Tomcat al termine dell'installazione.
- 12 Avviare la console di configurazione di Tomcat (menu Windows **Start/Tutti i programmi/Apache Tomcat 5.0/Configure Tomcat**).
- 13 Selezionare la scheda **Java**.
- 14 Completare i seguenti campi:

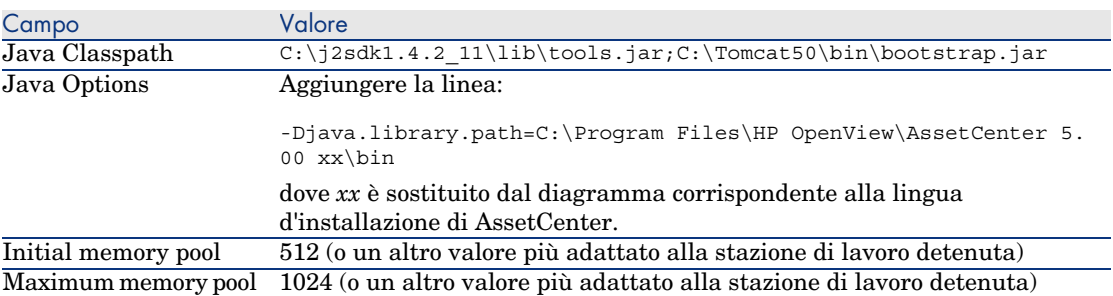

- 15 Uscire dalla console di configurazione di Tomcat.
- 16 Copiare i file ac-constants-50.jar e ac-jni-50.jar (per impostazione predefinita, nella cartella C:\Program Files\HP OpenView\AssetCenter 5.00 xx\websvc\lib, dove *xx* è sostituito dal diagramma corrispondente alla linea d'installazione di AssetCenter).

Incollarli nella cartella C:\Tomcat50\shared\lib.

- 17 Chiudere Tomcat.
- 18 Copiare il file C:\Program Files\HP OpenView\AssetCenter 5.00 xx\webclient\config\AssetCenter.xml, dove *xx* è sostituito dal diagramma corrispondente alla lingua d'installazione di AssetCenter. Incollatelo nella cartella C:\Tomcat50conf\catalina\localhost.
- 19 Copiare il file C:\Program Files\HP OpenView\AssetCenter 5.00 xx\websvc\config\AssetCenterWebService.xml, dove *xx* è sostituito dal diagramma corrispondente alla lingua d'installazione di AssetCenter.

Incollatelo nella cartella C:\Tomcat50\conf\catalina\localhost.

- 20 Avviare un editor di testo.
- 21 Aprire il file

C:\Tomcat50\conf\catalina\localhost\AssetCenterWebService.xml.

22 Sostituire il contenuto predefinito con il seguente contenuto:

```
<?xml version="1.0" encoding="UTF-16"?>
<Context path="/AssetCenterWebService" reloadable="true" docBase="C:\Pr
ogram Files\HP OpenView\AssetCenter 5.00 xx\websvc\AssetCenterWebServic
e.war">
<Environment name="AssetCenter.DB.Name" value="[MSSQL;value="[MSSQL;ACD
emo50fr;itam;Hk9pv/o7lA3mlV1/7cz3Aw==;0;c:/tmp;0;AmApiDll='C:/Program F
iles/HP OpenView/AssetCenter 5.00 fr/bin/aamapi50.dll']" type="java.lan
g.String" override="false">
```

```
</Environment>
<Environment name="AssetCenter.DB.UserLogin" value="Admin" type="java.l
ang.String" override="false">
</Environment>
<Environment name="AssetCenter.DB.UserPwd" value="bmkBcCAZLK4=" type="j
ava.lang.String" override="false">
</Environment>
<Environment name="acws.jaas.config.location" type="java.lang.String" o
verride="false">
</Environment>
<Environment name="security.keystorePassword" value="falcon" type="java
.lang.String" override="false">
</Environment>
<Environment name="security.keystoreUserAlias" type="java.lang.String"
override="false">
</Environment>
<Environment name="security.keystoreUserPassword" type="java.lang.Strin
g" override="false">
</Environment>
</Context>
```
dove *xx* è sostituito dal diagramma corrispondente alla lingua d'installazione di AssetCenter.

- 23 Salvare le modifiche apportate al file AssetCenterWebService.xml.
- 24 Uscire dall'editor.
- 25 Avviare Tomcat:
	- a Avviare la console di controllo di Tomcat (menu Windows **Start/Tutti i programmi/Apache Tomcat 5.0/Monitor Tomcat**).
	- b Fare clic con il pulsante destro del mouse sull'icona di Tomcat nella barra delle applicazioni della finestra Windows.
	- c Selezionare il menu **Start service**.
	- d Attendere che l'icona diventi verde.
- 26 Effettuare delle prove per verificare la corretta implementazione di AssetCenter Web Service:
	- 1 Avviare Internet Explorer 6.0.
	- 2 Visualizzare l'URL:

http://localhost:8080/AssetCenterWebService

**ATTENZIONE:** 

Rispettare le maiuscole/minuscole.

3 Se l'installazione si è svolta correttamente, l'URL visualizza una pagina la cui intestazione è del tipo:

```
Database Base: Name ACDemo50fr
Engine MSSQL
User itam
```

```
AmApiDll 'C:/Programmi/C:/Programmi/HP OpenView/AssetCenter 5.00 fr
/bin/aamapi50.dll'
User: Admin
Versione: 5.00 - build <Numero di build AssetCenter>
```
#### **P** SUGGERIMENTO:

Se viene visualizzata questa intestazione seguita da un errore, ciò significa che i parametri di memoria del server applicativo sono definiti in modo errato.

Esempio per Tomcat 5.0: parametri *Initial memory pool* e *Maximum memory pool*.

27 Visualizzare l'URL:

http://localhost:8080/AssetCenter

## **ATTENZIONE**

Rispettare le maiuscole/minuscole.

Viene visualizzata la pagina di connessione. 28 Completare i seguenti campi:

<span id="page-86-0"></span>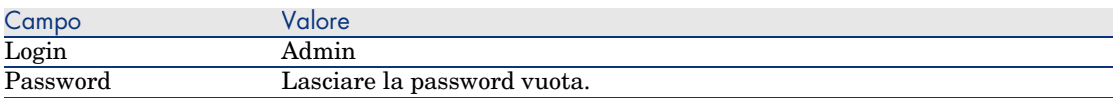

# Installazione di AssetCenter Web

# IMPORTANTE:

L'installazione di AssetCenter Web deve essere effettuata soltanto da persone che conoscono perfettamente l'installazione e la configurazione dei server applicazioni e dei server Web utilizzati per AssetCenter Web.

La presente documentazione non spiega come installare e configurare i server applicazioni ed i server Web. Si tratta infatti di questioni complesse le cui combinazioni sono troppo numerose.

Si consiglia di consultare le documentazioni dei server applicazioni e server Web.

## **Prerequisiti**

Componenti da installare

#### Per tutti i server applicativi

- n Prima di poter installare AssetCenter Web, è necessario avere installato, configurato ed avviato i seguenti componenti, nel rispetto delle raccomandazioni dei rispettivi editori:
- <sup>n</sup> Database AssetCenter sul server di database.
- $\blacksquare$  Server applicativi.

I server applicativi devono essere protetti mediante l'infrastruttura di rete (firewall, proxy, etc.) e rimanere accessibili utilizzando un browser Internet.

# NOTA:

Il database deve essere accessibile dalle stazioni di lavoro dei server applicativi.

Ciò suppone in particolare che i livelli client del DBMS del database AssetCenter siano installati su queste stazioni di lavoro.

- <sup>n</sup> I seguenti componenti di AssetCenter possono essere installati mediante il programma d'installazione di AssetCenter sui computer dei server applicativi:
	- $\blacksquare$  Web service e client Web
	- <sup>n</sup> AssetCenter API
	- $\blacksquare$  Autenticazione LDAP, se si pensa implementare questa funzionalità

## IMPORTANTE:

Installare AssetCenter nella lingua che sarà visualizzata dai client Web.

Il database AssetCenter, che può essere multilingue, deve contenere questa lingua.

Se si desidera disporre di client Web in più lingue, installare un'istanza di AssetCenter Web (AssetCenter Web Service e AssetCenter Web Tier) per ogni lingua.

[Queste istanze possono tutte puntare verso lo stesso d](www.hp.com/managementsoftware/peregrine_support)atabase se quest'ultimo contiene le lingue in questione.

URL diversi permetteranno agli utenti di selezionare la lingua di visualizzazione del client Web.

 manuale *Amministrazione*, capitolo *Creazione, modifica e rimozione di un database AssetCenter*, sezione *Lingue client AssetCenter*.

## IMPORTANTE:

Consultare la tabella di compatibilità sul sito www.hp.com/managementsoftware/peregrine\_support per conoscere le versioni supportate dei seguenti componenti:

- <sup>n</sup> Server applicazioni
- Server Web
- <sup>n</sup> Se si installa AssetCenter Web Tier su un server UNIX, configurare Java Virtual Machine (JVM) in modo che quest'ultimo non si basi sulle risorse grafiche UNIX.

A questo scopo, aggiungere il seguente parametro:

-Djava.awt.headless=true

Se Tomcat è il server applicativo

<sup>u</sup> J2SE Software Development Kit (SDK) deve essere installato con i server applicativi TOMCAT che saranno utilizzati.

# IMPORTANTE:

Consultare la matrice di compatibilità sul sito www.hp.com/managementsoftware/peregrine\_support per conoscere le versioni supportate dal Java Development Kit compatibile con il server applicativo che verrà utilizzato.

Se il server applicativo è WebSphere Application Server 5.1

- $\hat{E}$  opportuno avere aggiornato WebSphere Application Server con il FP1 (Fix Pack) e il CF11 (Cumulative Fix).
- Utilizzare J2SE v  $1.4.2$   $11$  SDK SR5.

#### NOTA:

Per misura di sicurezza, assicurarsi di avere sul server WebSphere Application Server soltanto il JDK fornito da IBM nel package d'installazione di WebSphere Application Server.

#### Se WebSphere Application Server 6.0 è il server applicativo

- <sup>n</sup> WebSphere Application Server deve essere stato aggiornato con il RF2 (Refresh Pack) e il CF11 (Cumulative Fix).
- Utilizzare J2SE v  $1.4.2$  11 SDK SR5.

## NOTA:

Per misura di sicurezza, assicurarsi di avere sul server WebSphere Application Server soltanto il JDK fornito da IBM nel package d'installazione di WebSphere Application Server.

#### Licenze da acquisire

#### AssetCenter Web Service

Per utilizzare AssetCenter Web Service mediante AssetCenter Web Tier, è necessaria una licenza specifica.

## **NOTA**

Per utilizzare AssetCenter Web Service in modo da accedere al database AssetCenter mediante altri strumenti oltre a AssetCenter Web Tier, procurarsi una licenza specifica.

#### AssetCenter Web Tier

Per poter utilizzare AssetCenter Web Tier, non è necessaria nessuna licenza specifica.

Le possibilità d'utilizzazione di AssetCenter Web Tier dipendono dalle possibilità offerte dalle licenze seguenti:

- **n** AssetCenter Web Service
- <sup>n</sup> AssetCenter

## Preparazione dell'installazione di AssetCenter Web

#### <span id="page-90-0"></span>Ottenere la versione criptata di alcune password

Durante l'installazione, è possibile che venga richiesto di inserire alcune password:

- <sup>n</sup> Password associata al Login di connessione di un utente al database AssetCenter
- <sup>n</sup> Password associata all'utente MSSQL, all'utente DB2, all'Account Oracle o all'Account Sybase del database AssetCenter

Quando le password sono state dichiarate, sono state digitate in modo non criptato.

Poiché le password devono essere visibili nel file AssetCenterWebService.xml che sarà necessario configurare durante l'installazione di AssetCenter Web Service, si consiglia di generare la versione criptata delle password:

- 1 Aprire una finestra di comando DOS.
- 2 Posizionarsi nella cartella C:\Program Files\HP OpenView\AssetCenter 5.00 xx\websvc\password, dove *xx* è sostituito dal diagramma corrispondente alla lingua d'installazione di AssetCenter.
- 3 Eseguire il comando:

```
<Cartella d'installazione di J2SE SDK>\bin\java.exe -jar ac-pwd-crypt-5
0.jar <Password non criptata>
```
4 Si prenda nota del valore criptato delle password.

### Installazione di AssetCenter Web Service

#### Se Tomcat è il server applicativo

- 1 Chiudere Tomcat.
- 2 Copiare il file AssetCenterWebService.xml (per impostazione predefinita, nella cartella C:\Program Files\HP OpenView\AssetCenter 5.00  $xx\wedge xx\rightarrow c$ onfig), dove  $xx\rightarrow d$  sostituito dal diagramma corrispondente alla lingua d'installazione di AssetCenter.

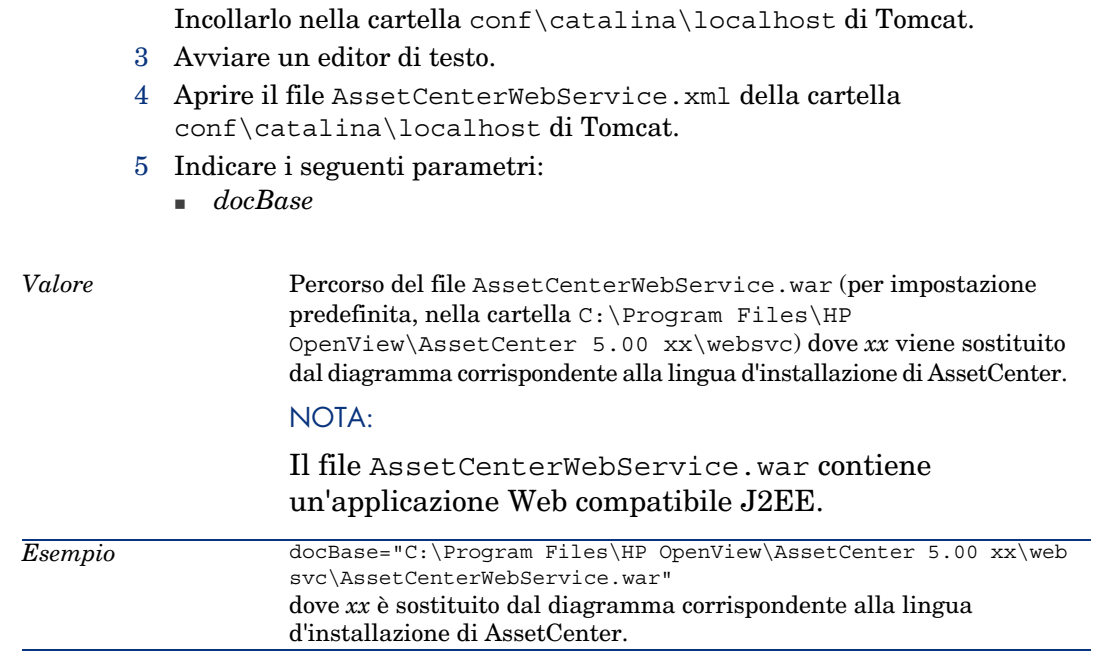

<sup>n</sup> *AssetCenter.DB.Name*

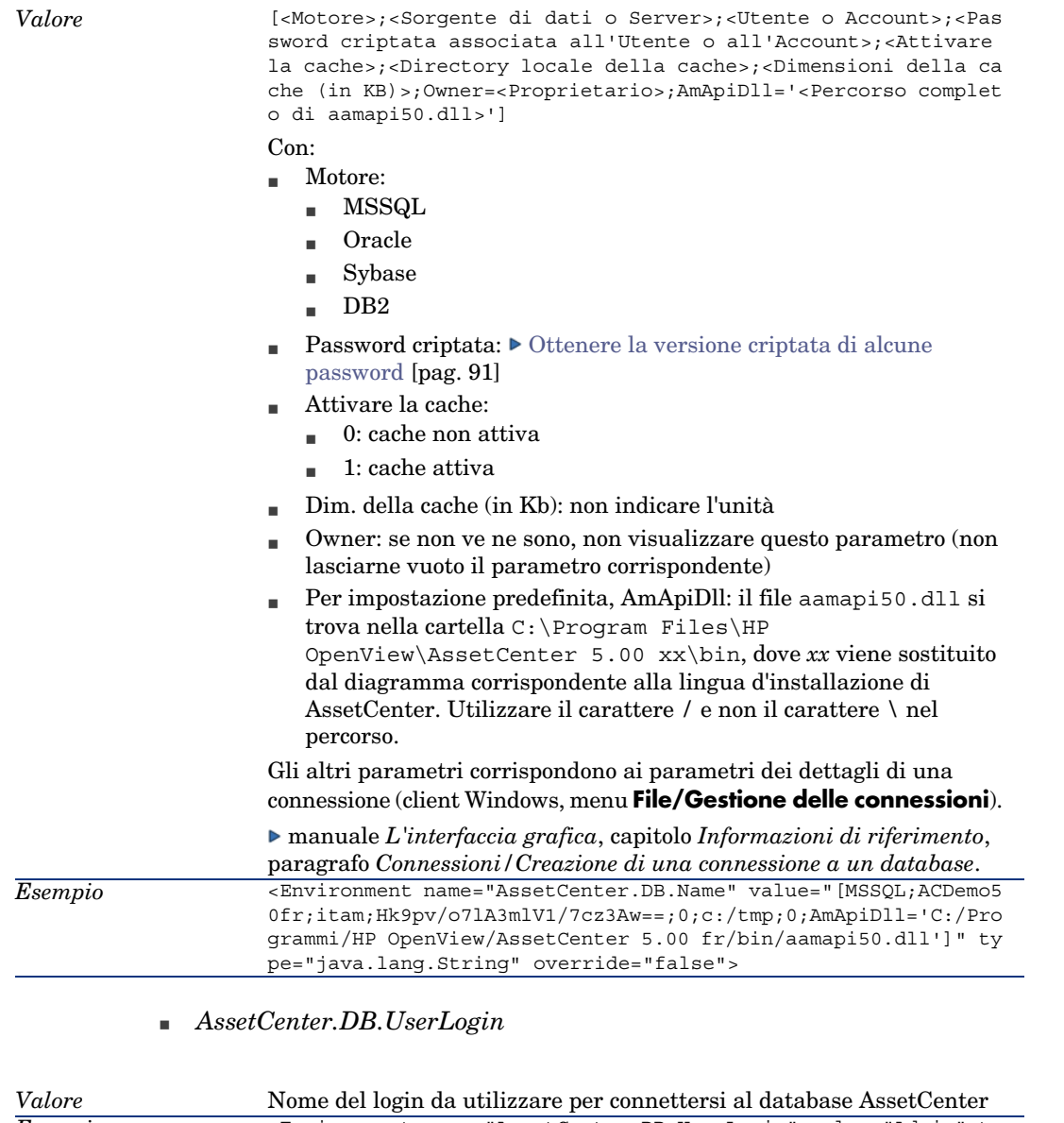

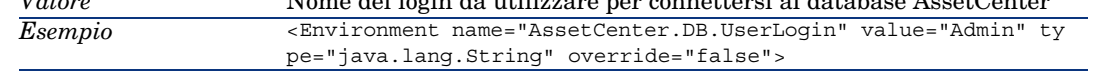

<sup>n</sup> *AssetCenter.DB.UserPwd*

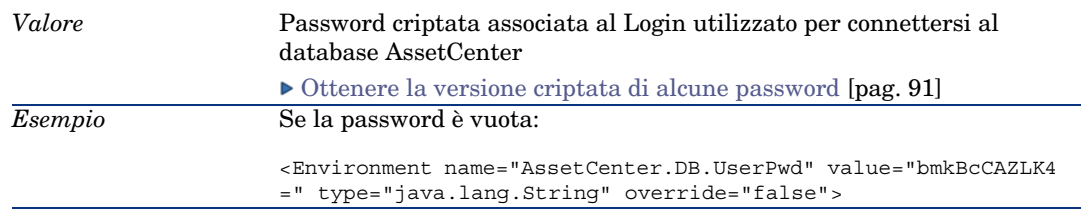

- 6 Salvare le modifiche apportate al file AssetCenterWebService.xml.
- 7 Uscire dall'editor.
- 8 Configurare le proprietà Java di Tomcat:

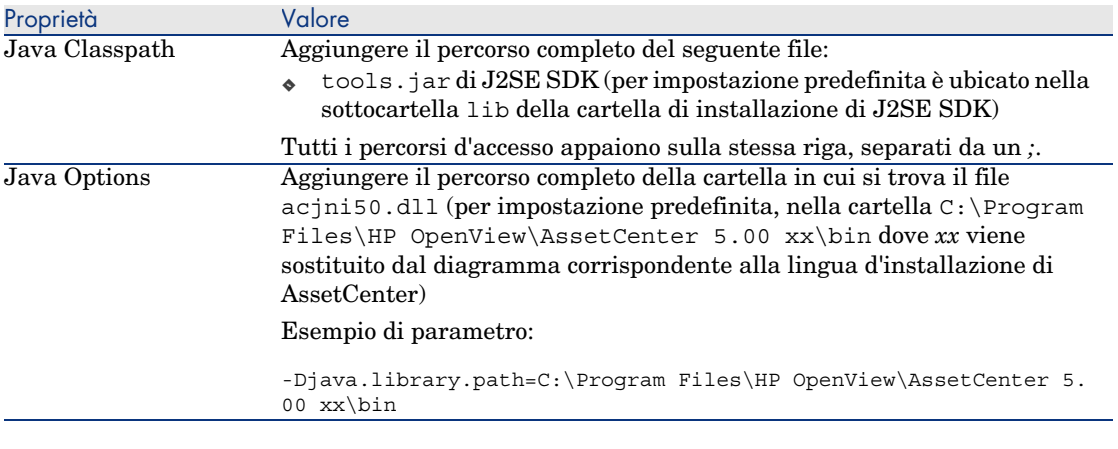

9 Copiare i file ac-constants-50.jar e ac-jni-50.jar (localizzati nella cartella C:\Program Files\HP OpenView\AssetCenter 5.00 xx\websvc\lib).

Incollarli nella cartella shared\lib di Tomcat.

- 10 Avviare Tomcat.
- 11 Assicurarsi che l'installazione si è svolta correttamente.

È possibile ad esempio, procedere alle seguenti operazioni:

- 1 Avviare un browser Internet.
- 2 Visualizzare l'URL:

http://<nome del server di AssetCenter Web Service>:<porta di AssetC enter Web Service>/AssetCenterWebService

**ATTENZIONE:** 

Rispettare le maiuscole/minuscole.

3 Se l'installazione si è svolta correttamente, l'URL visualizza una pagina la cui intestazione è del tipo:

```
Database Base: Name ACDemo50fr
Engine MSSQL
User itam
AmApiDll 'C:/Program Files/C:/Programmi/HP OpenView/AssetCenter 5.0
0 fr/bin/aamapi50.dll'
User: Admin
Version: 5.00 - build <Numero di build di AssetCenter>
```
## **P** SUGGERIMENTO:

Se viene visuali[zzata questa intestazione seguita da un errore, ciò](#page-105-0) [significa che i parame](#page-105-0)tri di memoria del server applicativo sono definiti in modo errato.

Esempio per Tomcat 5.0: parametri *Initial memory pool* e *Maximum memory pool*.

#### Se WebSphere Application Server 5.1 o 6.0 è il server applicativo

Questa sezione descrive come installare AssetCenter Web Service indipendentemente da AssetCenter Web Tier.

Per installare AssetCenter Web Service e AssetCenter Web Tier contemporaneamente: Installare AssetCenter Web Tier e AssetCenter Web Service contemporaneamente [pag. 106].

- 1 Accedere alla cartella C:\Program Files\HP OpenView\AssetCenter 5.00 xx\websphere.
- 2 Decomprimere il file AssetCenter-webservice.ear nella cartella denominata C:\Program Files\HP OpenView\AssetCenter 5.00 xx\websphere\AssetCenter-webservice.ear\_build.
- 3 Accedere alla cartella C:\Program Files\HP OpenView\AssetCenter 5.00 xx\websphere\AssetCenter-webservice.ear build.
- 4 Decomprimere il file AssetCenterWebService.war nella cartella chiamata C:\Program Files\HP OpenView\AssetCenter 5.00 xx\websphere\AssetCenterWebService.war\_build.
- 5 Modificare il file C:\Program Files\HP OpenView\AssetCenter 5.00 xx\websphere\AssetCenterWebService.war\_build\WEB-INF\web.xml.
- 6 Eliminare i seguenti paragrafi:

#### Paragrafi da eliminare

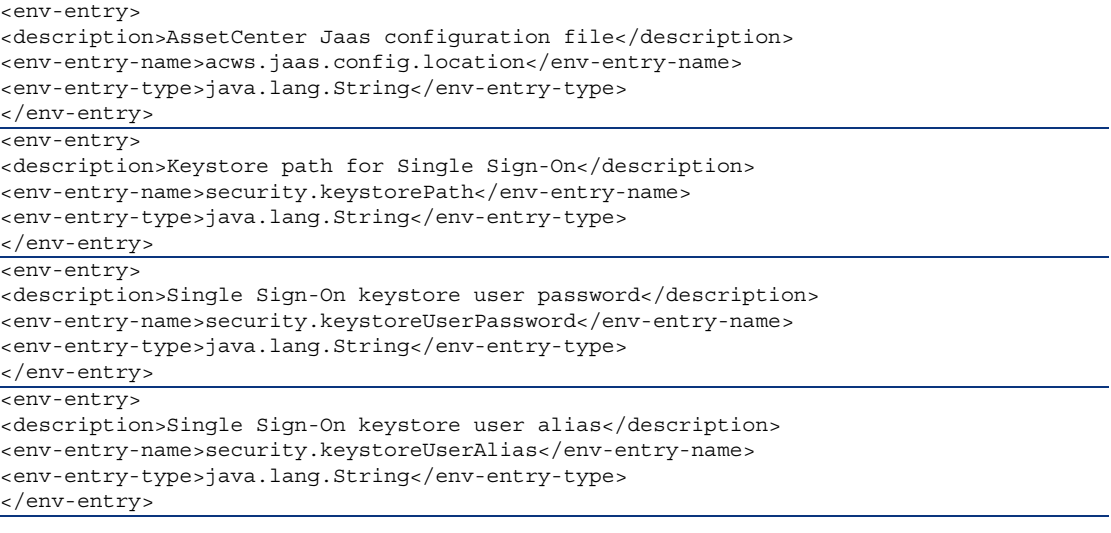

7 Modificare il parametro *AssetCenter.DB.Name*:

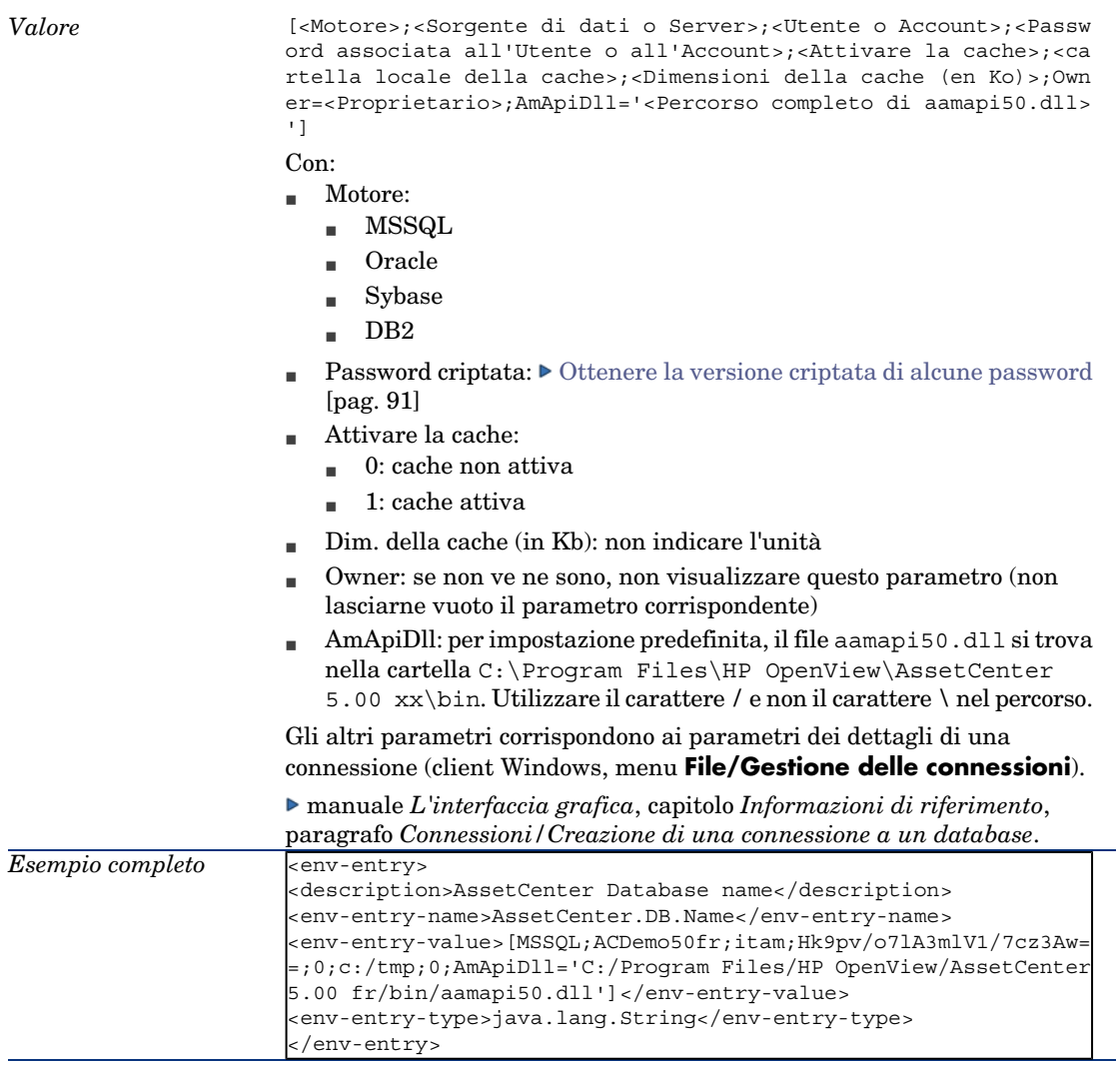

## 8 Modificare il parametro *AssetCenter.DB.UserLogin*:

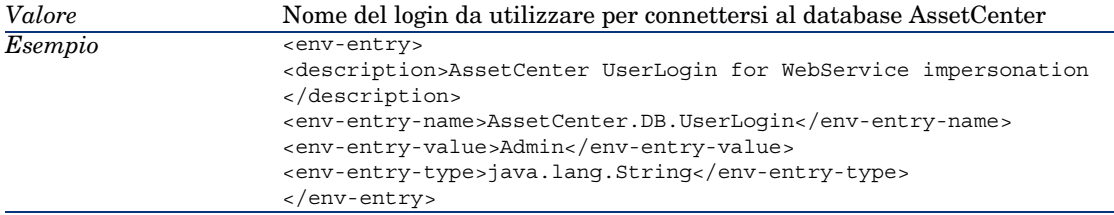

9 Modificare il parametro *AssetCenter.DB.UserPwd*:

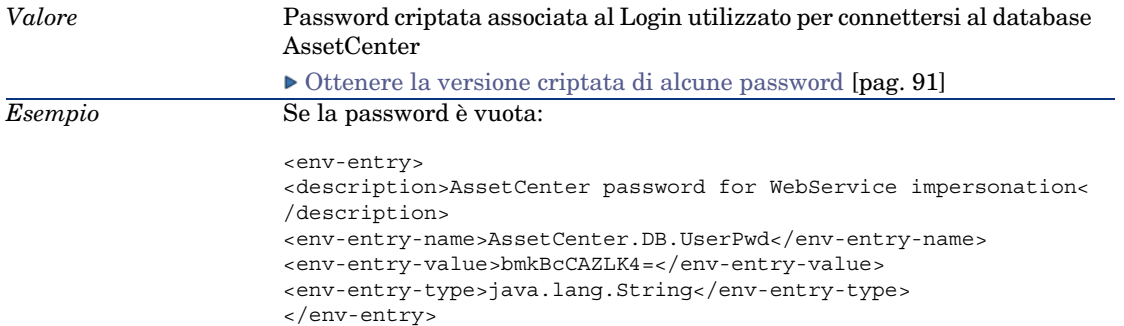

- 10 Accedere alla cartella C:\Program Files\HP OpenView\AssetCenter 5.00 xx\websphere\AssetCenterWebService.war\_build.
- 11 Selezionare tutti i file e cartelle.
- 12 Comprimere i file e le cartelle nel file  $C:\PP$ cqram Files\HP OpenView\AssetCenter 5.00 xx\websphere\AssetCenterWebService.war\_build\AssetCenterWebService.war.
- 13 Copiarlo.
- 14 Incollatelo nella cartella C:\Program Files\HP OpenView\AssetCenter 5.00 xx\websphere\AssetCenter-webservice.ear\_build sovrascrivendo il vecchio file con lo stesso nome.
- 15 Eliminare la cartella C:\Program Files\HP OpenView\AssetCenter 5.00 xx\websphere\AssetCenterWebService.war\_build.
- 16 Accedere alla cartella C:\Program Files\HP OpenView\AssetCenter 5.00 xx\websphere\AssetCenter-webservice.ear build.
- 17 Selezionare tutti i file e le cartelle.
- 18 Comprimere file e cartelle nel file C:\Program Files\HP OpenView\AssetCenter 5.00 xx\websphere\AssetCenter-webservice.ear\_build\AssetCenter-webservice.ear.
- 19 Avviare WebSphere Application Server.
- 20 Avviare Internet Explorer.
- 21 Accedere all'url http://127.0.0.1:9060/admin.
- 22 Identificarsi.
- 23 Dal menu di sinistra, selezionare **Security/JAAS configuration/Application logins**.
- 24 Fare clic sul pulsante **Nuovo** e creare un nuovo alias chiamato *ACWebServiceLoginContext*.
- 25 Fare clic sull'opzione **JAAS login modules** nella tabella sottostante.

Viene visualizzato il modulo di connessione JAAS per l'alias *ACWebServiceLoginContext*.

- 26 Fare clic su **Nuovo** ed inserire il nome di classe del modulo: *com.peregrine.ac.auth.ACAPILoginModule*.
- 27 Assicurarsi che la strategia di autenticazione sia *REQUIRED*.
- 28 Salvare questi elementi.
- 29 La tabella visualizzata sotto contiene l'opzione *Proprietà visualizzazione*.
- 30 Fare clic su questo collegamento.
- 31 Facendo clic su **Nuovo**, si creano due nuove variabili con i seguenti valori:

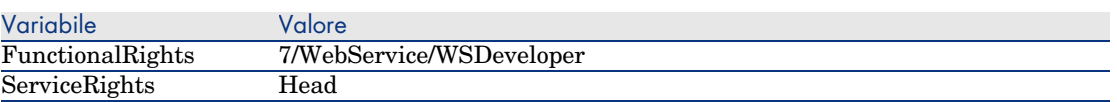

- 32 Visualizzare di nuovo la pagina **JAAS login modules**.
- 33 Creare un nuovo modulo chiamato *com.peregrine.shared.security.jaas.PkiLoginModule*.

Assicurarsi che la strategia di autenticazione sia *OPTIONAL*.

Non vi sono proprietà di personalizzazione da aggiungere.

34 Tornando alla pagina **JAAS login modules**, si dovrebbe ottenere una tabella simile alla seguente:

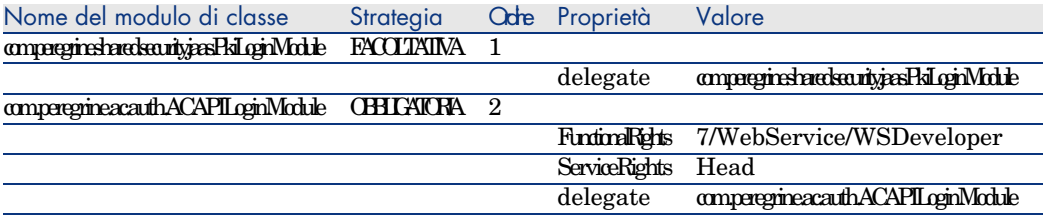

# **ATTENZIONE:**

Prestare particolare attenzione all'ordine dei moduli. Se non è corretto, correggerlo.

# NOTA:

Alias di connessione: *ACWebServiceLoginContext*.

- 35 Queste fasi di configurazione interna WebSphere Application Server hanno permesso di preparare l'importazione del file AssetCenter-webservice.ear.
- 36 Dal menu di sinistra, selezionare *Application/Install New Application*.

#### 37 Completare i seguenti campi:

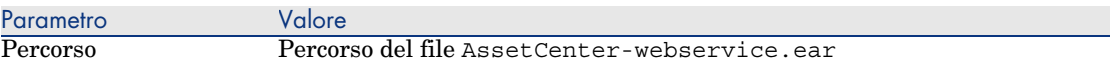

- 38 Avviare l'installazione.
- 39 Se l'operazione si è svolta correttamente, dovrebbe apparire una pagina con una tabella le cui linee indicano, nell'ordine:
	- **n** Sostuisci
	- $Host virtuale$
	- $\blacksquare$  File di collegamento specifico
- 40 Fare clic su **Avanti**.
- 41 WebSphere Application Server visualizza il file WebSphere Application Server.policy.
- 42 Fare clic su **Avanti**.
- 43 Passare la serie di 4 schermate **Install New Application**, facendo ogni volta clic sul pulsante **Avanti**.
- 44 Salvare mediante il collegamento corrispondente.
- 45 Nel pannello di navigazione, selezionare **Applicazione aziendale**.
- 46 Nell'elenco delle applicazioni, selezionare **AssetCenterWebService**.
- 47 Copiare il valore del campo **File binario dell'applicazione**.

Questo valore corrisponde al percorso del file acjni50.dll e contiene delle variabili WebSphere di tipo *\$(APP\_INSTALL\_ROOT)*.

- 48 Nel pannello di navigazione, selezionare **Servers/Serveurs d'applications**.
- 49 Selezionare il server nel riquadro a destra.
- 50 Sulla pagina centrale, selezionare l'opzione **Process Definition** nella parte inferiore della tabella.
- 51 Sulla pagina successiva, scegliere **Java Virtual Machine** (prima riga della tabella).
- 52 Nella nuova pagina, compilare il campo **Generic JVM arguments** come segue:

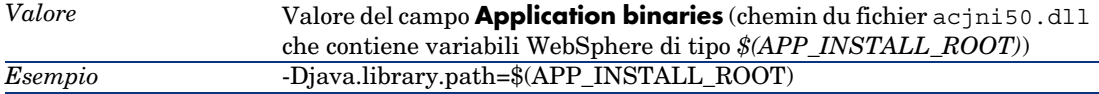

#### 1 Fare clic su **Applica**.

Viene ricaricata la pagina.

- 2 Nel riquadro **Messaggio**, fare clic sul collegamento **Salva**.
- 3 Sulla nuova pagina, fare clic su **Salva**.
- 53 Arrestare WebSphere Application Server (menu **Start/Tutti i programmi/IBM WebSphere/Stop Server**).
- 54 Avviare il WebSphere Application Server (menu **Start/Tutti i programmi/IBM WebSphere/Start the server**).
- 55 Assicurarsi che l'implementazione si sia svolta correttamente.

Ad esempio, effettuare le seguenti operazioni:

- 1 Avviare un explorer Internet.
- 2 Visualizzare l'URL:

```
http://<nome del server di AssetCenter Web Service>:<porta di AssetC
enter Web Service>/AssetCenterWebService
```
# **ATTENZIONE**

Rispettare le maiuscole/minuscole.

3 Se l'installazione si è svolta correttamente, l'URL visualizza una pagina la cui intestazione è del tipo:

```
Database Base: Name ACDemo50fr
Engine MSSQL
User itam
AmApiDll 'C:/Programmi/C:/Programmi/HP OpenView/AssetCenter 5.00 fr
/bin/aamapi50.dll'
User: Admin
Versione: 5.00 - build <Numero di build AssetCenter>
```
# **P** SUGGERIMENTO:

Se viene visualizzata questa intestazione seguita da un errore, ciò significa che i parametri di memoria del server applicativo sono definiti in modo errato.

Esempio per Tomcat 5.0: parametri *Initial memory pool* e *Maximum memory pool*.

## Installazione di AssetCenter Web Tier

#### <span id="page-101-0"></span>Tomcat è il server applicativo...

- 1 Chiudere Tomcat.
- 2 Copiare il file AssetCenter.xml (per impostazione predefinita, nella cartella C:\Program Files\HP OpenView\AssetCenter 5.00 xx\webclient\config).

Incollarlo nella cartella conf\catalina\localhost di Tomcat.

- 3 Avviare un editor di testo.
- 4 Aprire il file AssetCenter.xml della cartella conf\catalina\localhost di Tomcat.
- 5 Indicare le seguenti voci:
	- *docBase*

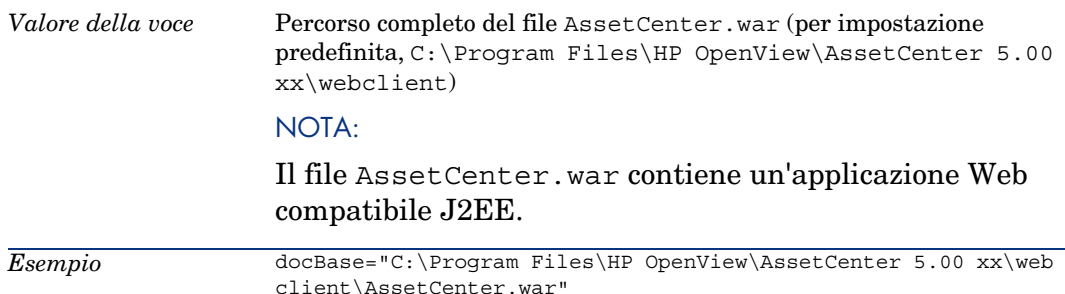

<sup>n</sup> *AssetCenter.WS.EndPoint*

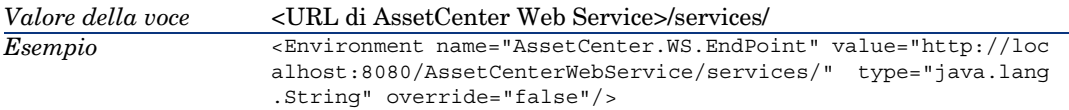

- 6 Se necessario, aggiungere le seguenti voci:
	- <sup>u</sup> *AssetCenter.WS.Version*

Questa voce serve per forzare AssetCenter Web Service ad utilizzare una versione specifica dei Web service anziché la versione corrente.

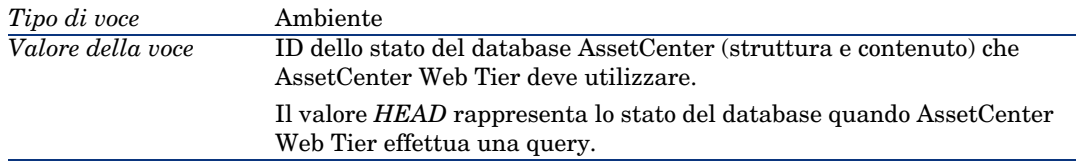

<Environment name="AssetCenter.WS.Version" value="Head" type ="java.lang.String" override="false"/> *Esempio*

- 7 Salvare le modifiche apportate al file AssetCenter.xml.
- 8 Uscire dall'editor.
- <span id="page-102-0"></span>9 Avviare Tomcat.
- 10 Assicurarsi che l'installazione si è svolta correttamente.

È possibile ad esempio, procedere alle seguenti operazioni:

- 1 Avviare un browser Internet.
- 2 Visualizzare l'URL:

http://<nome del server di AssetCenter Web Service>:<porta di AssetC enter Web Service>/AssetCenter

**[ATTENZIONE:](#page-105-0)** 

Rispettare le maiuscole/minuscole.

3 Se l'installazione si è svolta correttamente, l'URL di cui sopra visualizza la pagina di connessione.

Se WebSphere Application Server 5.1 o 6.0 è il server applicativo

Questa sezione descrive come installare AssetCenter Web Tier indipendentemente da AssetCenter Web Service.

Per installare AssetCenter Web Service e AssetCenter Web Tier contemporaneamente: ▶ Installare AssetCenter Web Tier e AssetCenter Web Service contemporaneamente [pag. 106].

- 1 Accedere alla cartella C:\Program Files\HP OpenView\AssetCenter 5.00 xx\websphere.
- 2 Decomprimere il file AssetCenter-webtier.ear in una cartella chiamata C:\Program Files\HP OpenView\AssetCenter 5.00 xx\websphere\AssetCenter-webtier.ear\_build.
- 3 Accedere alla cartella C:\Program Files\HP OpenView\AssetCenter 5.00 xx\websphere\AssetCenter-webtier.ear build.
- 4 Decomprimere il file AssetCenter.war in una cartella chiamata C:\Program Files\HP OpenView\AssetCenter 5.00 xx\websphere\AssetCenter.war\_build.
- 5 Modificare il file C:\Program Files\HP OpenView\AssetCenter 5.00 xx\websphere\AssetCenter.war\_build\WEB-INF\web.xml.
- 6 Modificare il parametro *AssetCenter.WS.EndPoint*:

*Valore della voce* <URL di AssetCenter Web Service>

```
<env-entry>
<description>Web service url</description>
<env-entry-name>AssetCenter.WS.EndPoint</env-entry-name>
<env-entry-value>http://localhost:9080/AssetCenterWebService/</
env-entry-value>
<env-entry-type>java.lang.String</env-entry-type>
</env-entry>
```
- 7 Accedere alla cartella C:\Program Files\HP OpenView\AssetCenter 5.00 xx\websphere\AssetCenter.war build.
- 8 Selezionare tutti i file e le cartelle.
- 9 Comprimere i file e le cartelle nel file  $C:\Per{\text{Pregram Files}}$  Files OpenView\AssetCenter 5.00 xx\websphere\AssetCenterWebService.war\_build\AssetCenterWebService.war.
- 10 Copiare il file.
- 11 Incollarlo nella cartella C:\Program Files\HP OpenView\AssetCenter 5.00 xx\websphere\AssetCenter-webtier.ear build sovrascrivendo il file esistente con lo stesso nome.
- 12 Eliminare la cartella C:\Program Files\HP OpenView\AssetCenter 5.00 xx\websphere\AssetCenter.war build.
- 13 Accedere alla cartella C:\Program Files\HP OpenView\AssetCenter 5.00 xx\websphere\AssetCenter-webtier.ear\_build.
- 14 Selezionare tutti i file e le cartelle.
- 15 Comprimere i file e le cartelle nel file  $C:\Per\gamma$ m Files\HP OpenView\AssetCenter 5.00 xx\websphere\AssetCenter-webtier.ear\_build\AssetCenter-webtier.ear.
- 16 Aprire una console di amministrazione.
- 17 Come in precedenza, selezionare **Applications/Install New Application**. Inserire questi dati:

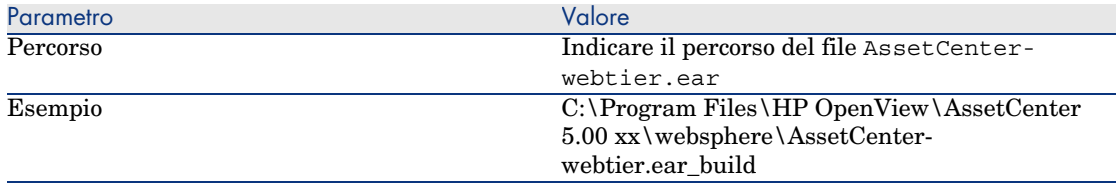

- 18 Se l'operazione si è svolta correttamente, deve apparire una pagina con una tabella le cui linee indicano, nell'ordine:
	- <sup>n</sup> Sostuire
	- **n** Host virtuale
	- $\blacksquare$  File di collegamento specifico

Fare clic su **Avanti**.

- 19 WebSphere Application Server visualizza il file WebSphere Application Server.policy.
- 20 Fare clic su **Avanti**.
- 21 Passare la serie di 4 schermate **Install New Application** facendo clic ogni volta sul pulsante **Avanti**.
- 22 Sulla barra di sinistra, selezionare **Applications /Enterprise Applications**.
- 23 Fare clic su *AssetCenter\_war*.
- 24 Nell'ultima tabella chiamata *Related Items*, selezionare *Web Modules* .
- 25 Selezionare AssetCenter.ear.
- 26 Nella tabella *General Properties*, selezionare il valore *PARENT\_LAST* per il parametro *Classloader mode*.
- 27 Dal menu di sinistra, selezionare **Security/JAAS configuration/Application logins**.
- 28 Fare clic su **Nuovo** e creare un alias *AssetCenterWeb*.
- 29 Fare clic su *JAAS login modules*, poi su **Nuovo**.
- 30 Creare *com.peregrine.ac.auth.ACWSLoginModule*.

La strategia di autenticazione deve essere *REQUIRED*.

- 31 Fare clic su *Custom properties*.
- 32 Nella nuova finestra Application login configuration > AssetCenterWeb > JAAS login modules > com.peregrine.ac.auth.ACWSLoginModule >, oltre a *Delegate* che viene creata automaticamente, creare quattro nuove proprietà di personalizzazione:

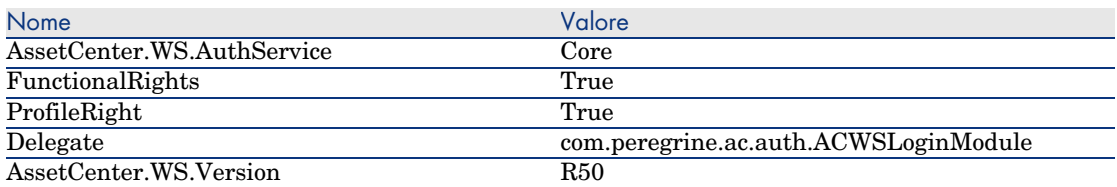

- 33 Tornare alla pagina *JAAS login modules*.
- 34 Fare clic su **Nuovo** ed assegnare al secondo modulo il nome *com.peregrine.shared.security.jaas.PkiLoginModule*.

La strategia di autenticazione deve essere *OPTIONAL*.

Non vi sono proprietà di personalizzazione da aggiungere, in questo caso.

35 Tornare alla finestra *JAAS login modules* e verificare la conformità con la seguente tabella:

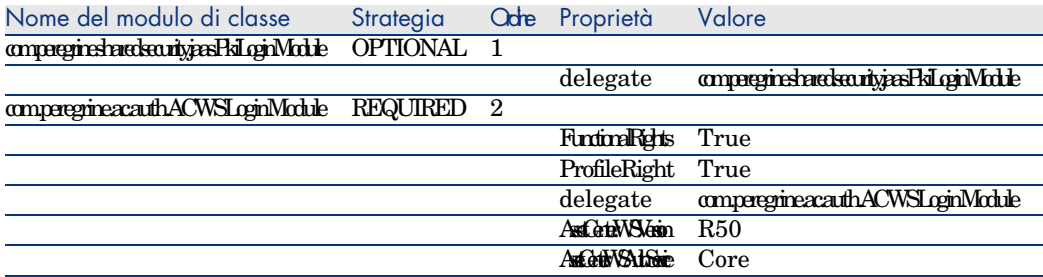

- 36 Salvare mediante il collegamento corrispondente.
- 37 Arrestare WebSphere Application Server (menu **Start/Tutti i programmi/IBM WebSphere/Stop server**)
- <span id="page-105-0"></span>38 Avviare WebSphere Application Server (menu **Start/Tutti i programmi /IBM WebSphere/Start the server**)
- 39 Assicurarsi che l'implementazione si è svolta correttamente.

È possibile ad esempio, procedere alle seguenti operazioni:

- 1 Avviare un browser Internet.
- 2 Visualizzare l'URL:

http://<nome del server di AssetCenter Web Service>:<porta di AssetC enter Web Service>/AssetCenter

**ATTENZIONE:** 

[Rispettare le maiuscole/minuscole.](#page-94-0)

3 Se l'installazione si è svolta correttamente, l'URL di cui sopra visualizza la pagina di connessione.

#### Installare AssetCenter Web Tier e AssetCenter Web Service contemporaneamente

Se WebSphere Application Server 5.1 o 6.0 è il server applicativo

Le sezioni seguenti contengono la descrizione dei metodi di installazione di AssetCenter Web Tier e AssetCenter Web Service separatamente:

- Se WebSphere Application Server  $5.1 \circ 6.0$  è il server applicativo [pag. 95]
- Se WebSphere Application Server 5.1 o 6.0 è il server applicativo [pag. 103]

È inoltre possibile installare AssetCenter Web Tier e AssetCenter Web Service contemporaneamente.

A questo scopo, utilizzare il file  $C:\Per{\text{Program Files}\HP}$ OpenView\AssetCenter 5.00 xx\websphere\AssetCenter.ear, ed eseguire le operazioni descritte per le installazioni separate.

# Accesso a AssetCenter mediante Internet explorer

## Configurazione di Internet explorer

#### Parametri di sicurezza

Definire i parametri di sicurezza che permetteranno al client Web AssetCenter di essere eseguito correttamente.

Parametri di sicurezza adattati sono parametri che permettono al client Web:

- <sup>n</sup> eseguire JavaScript
- $\blacksquare$  visualizzare finestre popup
- <sup>n</sup> accettare i cookie

I parametri di sicurezza sono definiti a più livelli:

- <sup>n</sup> Al livello globale dall'amministratore del servizio informatico
- <sup>n</sup> Al livello dell'Internet explorer di ogni utente

Esempio per Internet Explorer 6.0: menu **Strumenti/Opzioni Internet**, scheda **Protezione**.

Definire i parametri di sicurezza dell'area alla quale appartiene il client Web AssetCenter dell'azienda (Internet, Intranet locale, Siti attendibili).

## **Q** SUGGERIMENTO:

Può essere utile aggiungere l'URL del client Web all'elenco dei siti sicuri e definire un livello di protezione adattato al client Web per questi siti.

#### Finestre popup

Attivare la visualizzazione delle finestre popup.

Esempio per Internet Explorer 6.0: menu **Strumenti/Attiva blocco popup/Disattiva blocco popup**.

#### Avvio del client Web

Per accedere a AssetCenter mediante il client Web:

- 1 Avviare un browser Internet.
- 2 Inserire un URL nella seguente forma:

```
http://<Nome del server AssetCenter Web Tier>:<Porta utilizzata da Asse
tCenter Web Tier>/AssetCenter
```
3 Completare i seguenti campi:

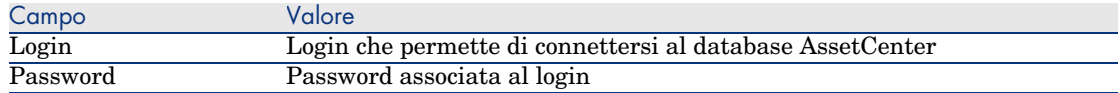

## Ottimizzazione di AssetCenter Web

## **ATTENZIONE:**

La presente sezione non può sostituire la documentazione dei server applicativi e dei server Web.

Soltanto questa documentazione e la propria esperienza possono permettere l'installazione e la configurazione dei server applicativi e dei server Web, in modo da ottenere prestazioni ottimali.

La presente sezione fornisce alcuni suggerimenti, ma non è esaustiva.

#### File registro di [Tomcat](#page-101-0)

Se si configura Tomcat in modo che i file di registro siano molto dettagliati, è possibile che vengano prodotte migliaia di linee inutili .

Ciò potrebbe rallentare le prestazioni di AssetCenter Web.

Esempio di configurazione di Tomcat per evitare questo inconveniente:

1 Creare un nuovo file di configurazione che sostituirà il file log4j.properties (nella cartella common\classes di Tomcat). Esempio: log4jnew.properties.

2 Modificare la voce *log.properties* di AssetCenter.xml in modo da referenziare il nuovo file log4jnew.properties.

Tomcat è il server applicativo... [pag. 102].

- 3 Aprire il nuovo file log4jnew.properties.
- 4 Configurarlo in modo che vengano salvati soltanto gli errori fatali. Esempio:

```
log4j.rootLogger=FATAL, A1
log4j.appender.A1=org.apache.log4j.ConsoleAppender
log4j.appender.A1.layout=org.apache.log4j.PatternLayout
log4j.appender.A1.layout.ConversionPattern=%d{ABSOLUTE} %-5p %c{1} : %m
%n
log4j.logger.org.apache=FATAL
```
▶ Documentazione Apache log4j.
#### Velocità di visualizzazione delle pagine in Tomcat

Si constaterà che le pagine del client Web impiegano più tempo ad essere visualizzate nel browser Internet la prima volta che vengono chiamate.

Ciò è dovuto al seguente funzionamento:

Quando un utente richiede la visualizzazione di una pagina non ancora descritta nella cartella work di Tomcat (l'elenco delle localizzazione, ad esempio), AssetCenter Web Tier crea un file .jsp ed un file .class compilato a partire dal file .jsp. Questi file descrivono la pagina da visualizzare.

Questa operazione dura a lungo.

Quando un utente richiede la visualizzazione di una pagina già descritta nella cartella work di Tomcat, è necessario che AssetCenter Web Tier ricrei il file .jsp e il file .class corrispondenti, soltanto se la descrizione della pagina è cambiata nella struttura del database AssetCenter.

In questo modo, la pagina viene visualizzata più rapidamente nel browser Internet dell'utente, se non è stata modificata.

Tuttavia, è possibile configurare Tomcat per determinare se i file .jsp e .class della cartella work devono essere rimossi quando si arresta Tomcat.

## IMPORTANTE:

Per non rallentare la visualizzazione delle pagine, si consiglia di configurare Tomcat in modo che i file .jsp e .class della cartella work non vengano eliminati all'arresto di Tomcat.

# Disinstallazione di AssetCenter Web

#### Tomcat è il server applicativo...

Per ogni istanza di Tomcat sulla quale è stato implementato AssetCenter Web Service o AssetCenter Web Tier:

- 1 Rimuovere AssetCenter Web Service o AssetCenter Web Tier (undeploy).
- 2 Chiudere Tomcat.

# **ATTENZIONE:**

Se non si arresta Tomcat, non sarà possibile eliminare alcuni dei file di AssetCenter Web Service e AssetCenter Web Tier.

Si tratta di un problema noto connesso a Tomcat.

 $\blacktriangleright$ http://tomcat.apache.org/faq/windows.html#lock

3 Nelle cartelle work e webapps della cartella d'installazione di Tomcat, eliminare manualmente le cartelle AssetCenter e AssetCenterWebService.

# 9 Prestazioni

#### <span id="page-110-0"></span>**Principi generali**

Le prestazioni del software AssetCenter dipendono da vari fattori :

- $SGBD:$ 
	- Hardware.
	- <sup>n</sup> Configurazione.

Questo è un compito importante e delicato e richiede conoscenze approfondite di amministrazione di database. È così possibile raddoppiare le prestazioni del software AssetCenter grazie alla corretta impostazione del DBMS. È utile inoltre valutare correttamente le dimensioni della RAM allocata al server del database.

- <sup>n</sup> Funzionalità del DBMS (considerato il modo in cui AssetCenter interagisce con il DBMS) e del middleware (supporto di funzionalità avanzate come il recupero di un insieme di linee in un unico pacchetto di rete)
- <sup>n</sup> Prestazioni hardware del server : velocità processore, RAM, sottosistema hard-disk (hard-disk, schede, controllore, gestione di questi dal sistema, numero di processori, etc.), uso di dischi diversi per la memorizzazione delle tabelle e degli indici
- <sup>n</sup> Prestazioni hardware del client : velocità del processore, RAM, velocità di visualizzazione grafica.
- <sup>n</sup> Portata e tempo di latenza della rete
- <sup>n</sup> Numero di record memorizzati nel database

Per sapere come ottimizzare le prestazioni di AssetCenter, consultare il manuale *Ottimizzazione*.

#### <span id="page-111-1"></span>**Configurazione delle prestazioni in rete a bassa velocità, ad alta velocità con sovraccarico o rete estesa (WAN)**

Per ulteriori informazioni sull'argomento, consultare il manuale dal titolo *Amministrazione*, capitolo *Ottimizzazione di AssetCenter in rete WAN*.

#### <span id="page-111-0"></span>**Interblocco dei record del database AssetCenter da applicazioni esterne**

Alcuni strumenti esterni interbloccano i record perfino nella consultazione.

Ciò può riguardare le prestazioni del software AssetCenter. È raccomandabile evitare l'interblocco dei record.

Con Sybase SQL Server e Microsoft SQL Server per esempio, è preferibile accedere in *dirty read*.

# **Indice**

.msi (file)[, 45](#page-59-0)

### **A**

Acquisti [\(mo](#page-66-0)dulo), 28 Aggiorn[a il d](#page-66-0)atabase (menu), 29 aggiornam[ent](#page-67-0)o Elaborazi[one,](#page-69-0) [29](#page-68-0) Aggiorn[ame](#page-66-1)nto Computer di aggi[orna](#page-38-0)mento, 25 Versione 4.2.x, 4.3.x o 4.4.x am.ini, 5[4](#page-70-0) am50.db, 60 Ambienti supportati, 17 amdb.ini, 42 amdbal, 67 amexpl, 67 amimpl, 67 amsrv.cfg, 68 amsrvcf.ini, 70 , 69 amsrvl, 67 Antivirus - conflitti, 39 API UNIX, 71 Apri (menu), 27 , 26 Apri un database esistente (menu), 29 AssetCenter Compon[enti](#page-66-2) (Vd. Componenti di AssetCenter[\)](#page-57-0) Moduli (Vd. Moduli di Ass[etC](#page-56-0)enter) AssetCenter.msi, 45 AssetCent[er D](#page-66-3)atabase Administrator Integrità del [dat](#page-56-1)abase - verifica, 31 , 26 AssetCenter Serv[er,](#page-55-0) 34 Configurazione Unix, [71](#page-41-0) Windows, 56 Connect-It - integrazione, 56 Con[ness](#page-33-0)ione ad un database Unix, 67 Windows, 58 Esecuzione come servizio, 57 Implementazione Unix, 67 Windows, 57 Presentazione, 56 AssetCenter Web, 35 autorun.exe, 42

#### **C**

Cache, 34

cfg (file) Elenco, 7[3](#page-52-0) Client AssetCenter Installaz[ione](#page-35-0) automatica - Windows, 50 Installazione rapida - Wind[ows](#page-57-1), 42 Lingue, 42 Client-server [- in](#page-34-0)stallazione Windows, 42 Componen[ti d](#page-26-0)i AssetCenter, 15 Computer di aggiornamento Preparazione, 25 config (cartella), 32 C[onfi](#page-17-0)gurazione Unix Windows, 53-60 Configurazione minima - Wind[ows](#page-57-2), 18 Connect-It, 36 AssetCenter - integrazione, 58 AssetCenter Server - integrazione, 56 Connessioni, 35 Contatori, 27 CPU Confi[g](#page-66-2)[ura](#page-27-0)zione minima - Windows, 18 Configurazione raccomandata - Wi[ndow](#page-27-1)s, 18 Crystal Reports Installazi[one](#page-11-0) Windows, 40 Integrazione a Ass[etCe](#page-30-0)[nter](#page-25-0), 58

#### **D**

Database Completamento, 31 Conne[ssio](#page-59-0)ne con AssetCenter Server - Unix, 67 Copia, 28 Backup tradizionale - problemi, 28 Strumenti del DBMS, 29 Impossibilità di connessione, 58 Integrità, 12 Integrità - verifica, 31 , 26 Modifica del contenuto, 12 Modifica manuale, 27 Database di dimostrazione Installazione - Windows, 60 Login, 60

Password, 60 DBMS supp[orta](#page-31-0)ti, 19 Diritti utente, [34](#page-59-1) Dirty r[ead](#page-35-1), 112 Disinstallazion[e](#page-35-2) Client AssetCe[nte](#page-31-1)r Disinstallazione automatica, 50 Disinstallazione manuale - Windows, 43 Disinstallazione - automatizzazione in Windows, [44](#page-72-0) Distribuzio[ne de](#page-74-0)l software, 58

#### **G**

gbbase.xml, 32 Get-Answer[s, 6](#page-63-0)0 Get-It, 36 Get-Resourc[es, 36](#page-38-1) Guida sui campi, 32

### **I**

ini (file) Elenco, 73 Modifica, 75 Installazione Automatizzazione - Windows, 44 Pr[ocedu](#page-64-0)[ra](#page-63-1) UNIX, 64 Unix Windows, 39-43 Fasi preliminari, [39](#page-33-1) Installazione manuale, 42 [Ins](#page-38-2)tallazione Windows, 40 Integrazione con programmi ausili[ari,](#page-59-0) 16 Integrità del database, 12 Integrità - verifica, 31

### **L**

ld.so, 65 , 64 libaamapi50.so, 67 , 64 libslpmprodstab.so, 65 Limitazioni d'accesso, 34 Livelli client Oracle - installazione Windows, 39 Login - database di dimostrazione, 60

#### **M**

MAPI (Vd. Sistema di messaggistica) Moduli di A[ssetC](#page-110-0)enter, 16 MSDE, 40 Avvio del se[rviz](#page-33-1)io, 41 Windows 2000, XP o Server 2003, 42

## **O**

Oracle, 39 Oracle DLL - [vers](#page-28-0)ioni, 54 Orca, 45

#### **P**

Password - database di dimostrazione, 60 Pr[est](#page-17-0)azioni, 111 Procedure mem[orizz](#page-111-0)ate - DB2, 53 Profili utente, 34 Programmi Asset[Cente](#page-111-1)r - aggiornamento Elaborazione, [35](#page-26-1) Programmi ausiliari di Ass[etCe](#page-26-2)[nter](#page-25-1), 16 Proprietario:, 29

### **R**

RAM Configu[razi](#page-58-0)one minima - Windows, 18 Configurazione r[acco](#page-35-0)mandata - Windows, 18 Record - [blo](#page-29-0)cco, 112 Report (Vd. Crystal Repor[ts\)](#page-54-0) Reti - prestazioni, 112 Ripara (opzione), 27 , 26 Ripara il [data](#page-16-0)base (menu), 27 , 26 Runtime Crystal Reports - installazione Windows, 40

### **S**

Scansione, 59 Scenari Connect-It, 36 sdu.log, 30 Sistema di messaggistica, 55 Sistemi di messaggistica (Vd. Sistema di messaggistica) Sistemi operativi supportati Client, 17

S[erve](#page-63-2)r del database, 17 SMTP (Vd. Sistema di messaggistica) Solo analisi, 31 [Spa](#page-31-2)[zio s](#page-26-0)u disco Configur[azion](#page-36-0)e minima - Windows, 18 Configurazio[ne ra](#page-28-1)ccomandata - Windows, 18 sr\_cpath.b[at, 5](#page-58-1)4 Struttura del database - modifica, 12

## **T**

[tgz](#page-30-1), [64](#page-26-3)

### **U**

up\_GetCounterVal (procedura memorizzata), 32 , 27 upgrade.lst, 37 Utente (campo), 29 Utenti NT, 59

## **V**

Velocità di conversione, 25 Verificare la validità dei record (opzione), 31 , 27 , 26 VIM (Vd. Sistema di messaggistica)

### **W**

Workflow (modulo), 28

*116 | AssetCenter 5.00 - Installazione e aggiornamento*